Lehrveranstaltungs- und

Lernzielplattform

**Nutzerhandbuch** 

-

für Studierende

**Stand 11.02.2021**

#### Inhalt

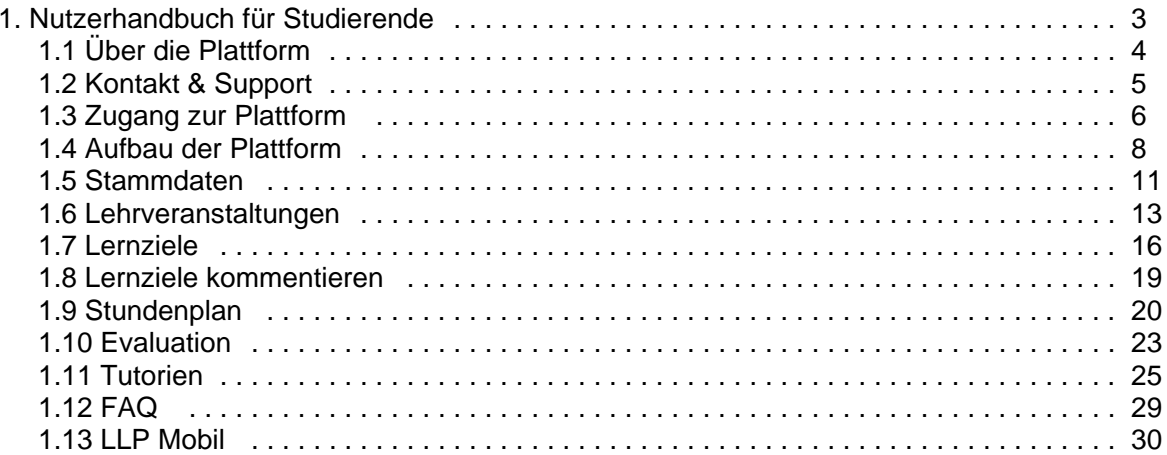

# <span id="page-2-0"></span>**Nutzerhandbuch für Studierende**

# **Lehrveranstaltungs- und Lernzielplattform**

# **Nutzerhandbuch für Studierende**

# **Inhalt**

- [Über die Plattform](#page-3-0)
- [Kontakt & Support](#page-4-0)
- [Zugang zur Plattform](#page-5-0)
- [Aufbau der Plattform](#page-7-0)
- [Stammdaten](#page-10-0)
- [Lehrveranstaltungen](#page-12-0)
- [Lernziele](#page-15-0)
- [Lernziele kommentieren](#page-18-0)
- [Stundenplan](#page-19-0)
- [Evaluation](#page-22-0)
- [Tutorien](#page-24-0)
- [FAQ](#page-28-0)
- [LLP Mobil](#page-29-0)

# <span id="page-3-0"></span>**Über die Plattform**

Die komplexen und modularen Strukturen des Modell- und Reformstudiengangs, sowie die Strukturen des Zahnmedizinstudiengangs erfordern eine umfassende Koordination, die sowohl während der Planung als auch bei der Durchführung der Lehrveranstaltungen nur durch Vernetzung aller Beteiligten möglich ist. Im Vorfeld der Einführung des Modellstudiengangs wurde daher seit 2006 die webbasierte Lehrveranstaltungs- und Lernzielplattform (LLP) in der Klinik für Anästhesiologie mit Schwerpunkt operative Intensivmedizin CVK/CCM entwickelt und als Pilotprojekt fächerübergreifend im dritten klinischen Semester des Regelstudiengangs eingesetzt. Nachdem in den Jahren 2007 und 2008 im Rahmen einer prospektiven Studie positive Effekte auf Klausurergebnisse und Unterrichtsqualität nachgewiesen werden konnten, wurde die Plattform abteilungsintern für den Modellstudiengang weiterentwickelt und Anfang 2010 der gesamten Fakultät zur Verfügung gestellt.

Heute dient die Plattform unter anderem der curricularen Planung sowie der Kommunikation der Lehrveranstaltungen mit den dazugehörigen Lehrinhalten und Lernzielen. Zur Erleichterung der Unterrichtsvor- und -nachbereitung sind viele von den Lehrenden empfohlene Materialien wie z.B. E-Learning-Module, Bücher, E-Books und Fachartikel direkt bzw. über den Bibliothekskatalog verlinkt. Alle Stunden- und Raumpläne können von Studierenden und Lehrenden im Kalenderformat exportiert werden und die Plattform erinnert jeden Mittwoch automatisch alle Lehrenden an ihre Veranstaltungen der Folgewoche. Auch bei notwendigen kurzfristigen Änderungen werden automatisch alle Betroffenen per E-Mail informiert. Zusätzlich können sich alle Dozierenden jederzeit – auch retrospektiv – ihre erbrachten Lehrleistungen auflisten lassen.

Allerdings stellen diese Serviceleistungen, die den Alltag erleichtern, nur die "Fassade" der LLP dar. Kernfunktion der Plattform ist die Möglichkeit der so genannten curricularen Kartierung ("curricular mapping "), die seit 2001 von der Association for Medical Education in Europe (AMEE) für jedes medizinische Curriculum empfohlen wird. Ziel dieser Kartierung ist es, Lücken, Unstimmigkeiten und auch Redundanzen in der Vermittlung von Lerninhalten schon bei der Planung des Curriculums zu vermeiden. Die Arbeitsgruppe "Lehrveranstaltungs- und Lernzielplattform" entwickelte die Methode im Jahre 2009 weiter und integrierte sie in die LLP, um z.B. während der nachfolgenden Planung des Modellstudiengangs einen Abgleich der veranstaltungsbezogenen Lernziele gegen die angestrebten Ausbildungsziele zu ermöglichen. Beim Einsatz dieser Methode nimmt die Charité eine bundesweite Vorreiterrolle ein.

# <span id="page-4-0"></span>**Kontakt & Support**

# **Support**

Bitte beachten Sie auch unsere FAQ-Seite, die Sie auf jeder Bildschirmseite rechts unten in der Fußleiste unter "Support" erreichen. Bei technischen Fehlfunktionen senden sie bitte eine Email an [llp@charite.de](mailto:llp@charite.de)

# **Entwicklung der Plattform - aktuelle Mitarbeiter**

Im Rahmen des GB IT und des Prodekanats für Studium und Lehre

Dipl.-Inform. **Martin Dittmar**

Dipl.-Inform. **Monika Domanska**

Dipl.-Ing. **Lars Lehmann**

**Anja Linke** (stud. Mitarbeiterin)

# **Ursprüngliche Konzeption der Plattform**

**Dr. med. Olaf Ahlers** (Oberarzt der Klinik für Anästhesiologie m.S. operative Intensivmedizin CVK/CCM)

## **Weitere Mitarbeiter waren:**

Dipl.-Inform. **Firman Sugiharto**

Dipl.-Inform. **José Luis Salazar**

Dr. med. **Felix Balzer** (Klinik für Anästhesiologie m. S. operative Intensivmedizin CVK/CCM)

**Viola Niehoff**

**Dr. Selcan Ipek-Ugay**

**Andreas Bietenbeck**

**Simon Drees**

**David P. Weber**

**Tamara Pace Ross**

**Paul Becker**

**Eike C. Kühn**

**Tobias Baum**

**Britt Schoenrock**

**Supuni Patabendhi**

Über Anregungen zur Verbesserung des Handbuchs an [llp@charite.de](mailto:llp@charite.de) freuen wir uns.

# <span id="page-5-0"></span>**Zugang zur Plattform**

Die Lehrveranstaltungs- und Lernzielplattform (LLP) erreichen Sie über die URL [http://lernziele.charite.de](http://lernziele.charite.de/). Im Bereich für Studierende sind die meisten Informationen öffentlich über das Internet frei zugänglich. Es gibt darüber hinaus die Möglichkeit, sich als Studierender anzumelden. Dann ist auch der Zugang zur Evaluation und zum Stundenplan im iCalendar-Format verfügbar. Es ist also nicht nötig, sich anzumelden, um allgemeine Informationen über die Lehrveranstaltungen bzw. die Stundenpläne zu erhalten. Um aber eine individualisierte Ansicht, die Export-Möglichkeit des Stundenplans im iCalender-Format und den Zugang zur Evaluation der Veranstaltungen zu erhalten, ist es nötig, sich und anzumelden.

### Anmelden

Sie können sich bei der Lernzielplattform mit Ihren normalen Charité-Nutzerdaten anmelden. Dazu klicken Sie bitte in der Titelleiste auf den Link **Studierende** und anschließend im Navigationsbereich auf den Link **Login für Studierende** oder folgen direkt folgendem Link:

#### <http://lernziele.charite.de/zend/student/login>

Auf dieser Seite geben Sie bitte Ihren Usernamen und Ihr Passwort ein (s. [Abb. Anmelden](#page-5-1)).

<span id="page-5-1"></span>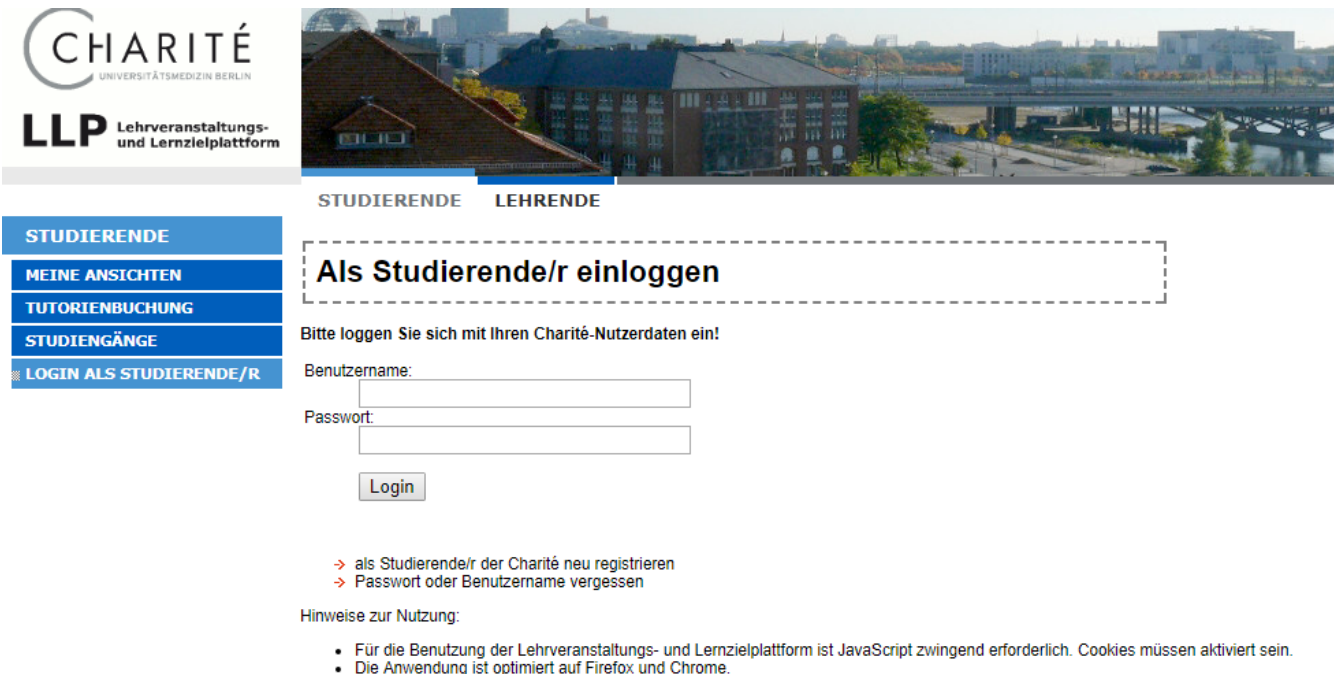

#### Abb. Anmelden

Wenn Sie sich von einem Handy aus die LLP-Seite besuchen, können Sie auf die mobile Version wechseln. Für weitere Informationen über die mobile Version der LLP lesen Sie bitte das [dazugehörige](#page-29-0)  [Kapitel](#page-29-0) in diesem Handbuch.

Mobile Version: "LLP-App"

Für den Wechsel gibt es mehrere Möglichkeiten:

**Sie wechseln vor der Falls Sie sich anmelden Wenn Sie sich bisher nicht auf Anmeldung auf die mobile ohne auf die mobile Ansicht die mobile Ansicht gewechselt gewechselt zu haben, Ansicht über den Link, der haben und sich z.B. in der sich über dem werden Sie automatisch Stundenplanansicht befinden, Anmeldungskasten befindet: gefragt, ob Sie nicht jetzt können Sie jederzeit über den wechseln wollen: Link zur mobilen Version wechseln:** 図了. 93% 09:37  $\blacksquare$ 图 了 93% 09:38  $\blacksquare$ 图 ? 93% 09:4 6 ittps://lemziele.charite.de/; **f** ittps://lernziele.charite.de/z **6**  $\boxed{6}$  $\ddot{\phantom{a}}$  $\mathbf{R}$  $\ddot{\phantom{0}}$  $\theta$  ittps://lernziele.charite.de/z  $\sqrt{6}$ **CHARITÉ** CHARITÉ CHARITÉ Als Studierende/r einloggen wider.<br>I Zu idn 1 Zur mobilen Ansicht wechseln **The dents dimindated**<br>5, **Call FS, Polgruppe** وسماعاتها nezeinten Termine enie Benutzername: Achtung: die angezeigten Termine s<br>Gruppenauswahl in den Stammdate<br>Aktuell: WiSe2015, FS, Polgruppe<br>Änderung klicken Sie bitte → hier Passwort: The page at https:// says: lernziele.charite.de says: **Tinführung: Organisate**<br>Tinführung: Organisate als Studierende/r der Charité neu registrieren<br>Passwort oder Benutzername vergessen Zur mobilen Version wechseln? VL Prolog 1: Strategien der<br>Differentialdiagnose am Br (sadflage) Hinweise zur Nutzung:<br>Für die Benutzung der Lehrveranstaltungs-<br>und Lernzielplattform ist JavaScript zwingend VL Prolog 2: Was kar<br>wissen? Strategien d CANCEL  $\Omega$ (sudflage) en consequencement and additional additional process in the sense of the Anavendung ist optimiert auf den Standardbrowser der Charité (Internet Explorer 7), funktioniert aber auch mit modernen VL Prolog 5 tolog 3: Van<br>ebung und Browsern. VL Prolog 4: "thnen feh<br>akute funktionelle Sync<br>der Notaufnahme und Promotionsstudenten müssen nach der ersten Anmeldung in Ihren Stammdaten im Feld

"Studiengang" die Möglichkeit "Promotion", sowie die akademische Periode und das Fachsemester auswählen. Andernfalls können weder die Stammdaten gespeichert werden, noch Tutorien gebucht werden.

# <span id="page-7-0"></span>**Aufbau der Plattform**

### **Abweichungen Zahnmedizin**

Dies ist eine wichtige Information für Zahnmediziner: Ab diesem Kapitel können die dargestellten Vorgänge zu denen in Ihrem Studiengang abweichen.

Der Studiengang Zahnmedizin basiert nicht auf den gleichen Strukturen, wie der Modellstudiengang, sodass die Kapitel "Lernziele" und "Lernziele kommentieren" für Sie nicht relevant ist.

Beachten Sie bitte auch, dass sich die Evaluation in den beiden Studiengängen unterscheidet und daher gesondert erklärt wird.

Die Lehrveranstaltungs- und Lernzielplattform (LLP) ist in vier Bereiche untergliedert (s. Abb. Übersicht Seitenaufbau)

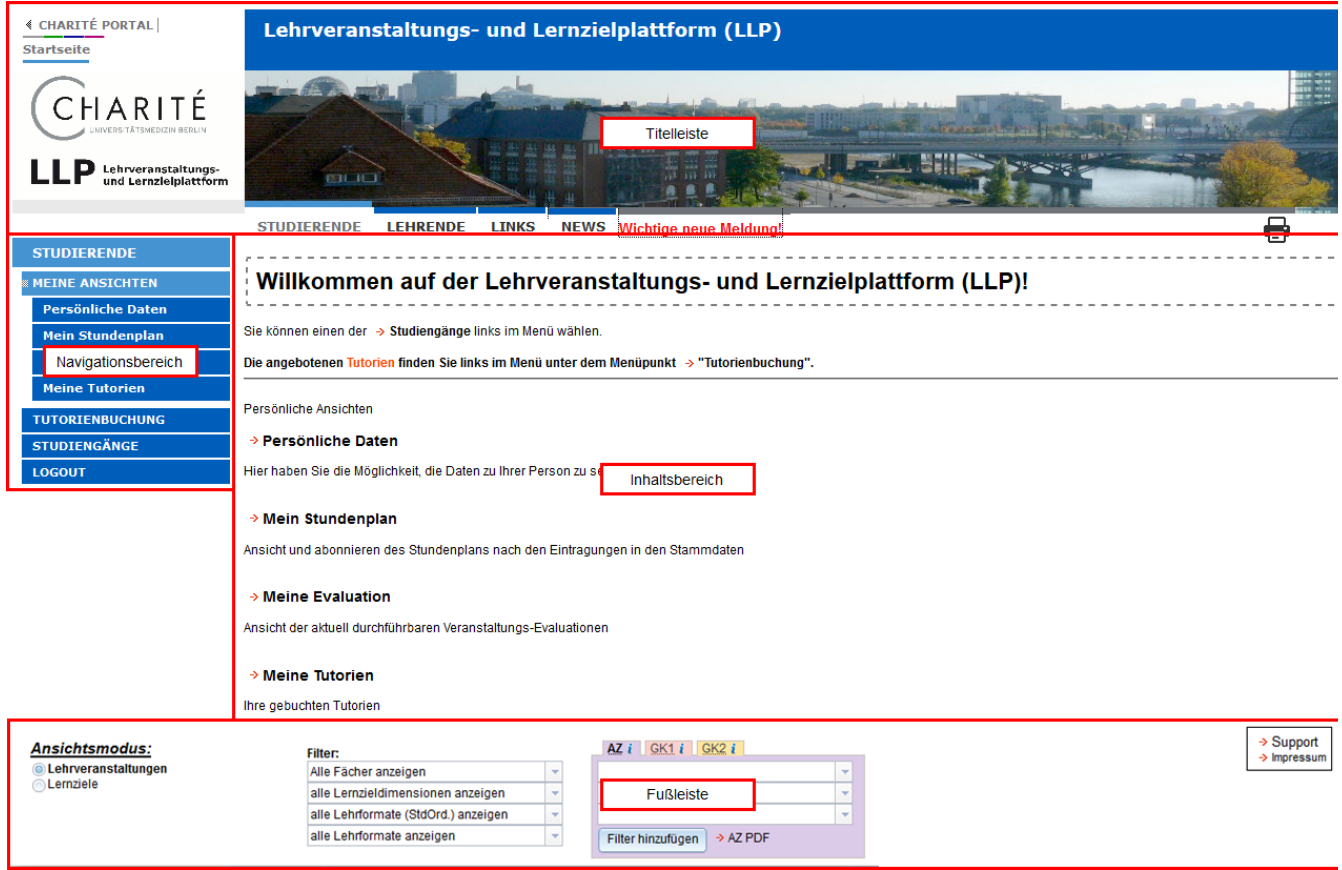

Abb. Übersicht Seitenaufbau

**Titelleiste** 

Die Titelleiste enthält ausschließlich statische Links zu den Hauptbereichen der Plattform. Es gibt fünf Hauptbereiche:

- Studierende
- Lehrende
- Links
- News

Der Bereich **Lehrende** ist ein geschlossener Bereich, für den man ein Benutzerkonto mit Benutzernamen, Passwort und Zugriffsrechten benötigt. Hier findet ein Großteil der Curriculumsplanung und –organisation statt.

Der Bereich **Studierende** gliedert sich in drei größere Unterbereiche, die im Navigationsbereich anwählbar sind.

Der Bereich **Links** enthält Verweise auf wichtige und informative Seiten rund um die Lehre.

Der Bereich **News** zeigt kurz neueste Meldungen.

### Navigationsbereich

Der Navigationsbereich erlaubt die Navigation im jeweilig gewählten Titelleisten-Bereich.

| <b>STUDIERENDE</b>       |  |  |  |  |
|--------------------------|--|--|--|--|
| <b>EXEMPLE ANSICHTEN</b> |  |  |  |  |
| Persönliche Daten        |  |  |  |  |
| Mein Stundenplan         |  |  |  |  |
| <b>Meine Evaluation</b>  |  |  |  |  |
| <b>Meine Tutorien</b>    |  |  |  |  |
| <b>TUTORIENBUCHUNG</b>   |  |  |  |  |
| <b>STUDIENGÄNGE</b>      |  |  |  |  |
| LOGOUT                   |  |  |  |  |

Abb. Navigationsbereich Studierende

Um die Inhalte des Bereichs "Meine Ansichten" sehen zu können, müssen Sie eingeloggt sein. Sie finden hier Ihren persönlichen Stundenplan, und die von Ihnen gebuchten Tutorien. Des Weiteren haben Sie im Bereich "Meine Evaluationen" die Möglichkeit, die von Ihnen besuchten Veranstaltungen zu evalurieren und Ihre persönlichen Daten zu ändern.

Im Bereich "Tutorienbuchung" können Sie sich, über die angebotenen Tutorien informieren und diese verbindlich buchen. Mehr Informationen dazu finden Sie im Abschnitt [Tutorien](#page-24-0).

Im Bereich **Studiengänge** finden sich alle veröffentlichten Veranstaltungsinformationen. Auch ohne eingeloggt zu sein, können Sie im Navigationsbereich unter dem Reiter **Modellstudiengang** die Navigationspunkte **Modulsekretariate** und **Semesterkoordination** anwählen, unter den Sie jeweils eine Ansicht aller Modulsekretariate bzw. den jeweiligen Semesterkoordinatoren mit Kontakt-Möglichkeiten erhalten.

### **Inhaltsbereich**

Im Inhaltsbereich werden die eigentlichen Inhalte dargestellt. Die Darstellung erfolgt abhängig vom Navigationsstand im Navigationsbereich, vom Ansichtsmodus, der in der Fußzeile ausgewählt werden kann, von den in der Fußzeile befindlichen Filtern und vom Benutzerkonto des angemeldeten Benutzers und der damit verbundenen Zugriffsrechte.

## Fußzeile

Die Fußzeile enthält einige wichtige Steuerungsfunktionen für die Navigation auf der Plattform. Im linken Teil der Fußzeile kann der Ansichtsmodus ausgewählt werden. Im mittleren Teil ist es möglich, verschiedene Filter zu setzen, die sich auf die Anzeige im Inhaltsbereich und die Exporte auswirken. Im rechten Teil der Fußleiste befinden sich zwei Links: **Export** und **Support**.

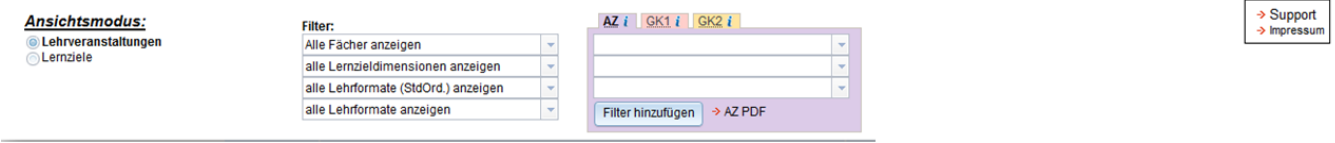

#### Abb. Fußzeile Übersicht

Der Link **Export** erscheint nur, sofern sie eingeloggt sind und ein Export der jeweils ausgewählten Ansicht möglich ist. Er öffnet ein Fester mit verschiedenen Export-Optionen. Details zu den Exportfunktionen finden Sie in den Kapiteln [Lehrveranstaltungen](#page-12-0), [Lernziele](#page-15-0) und [Stundenplan](#page-19-0). Der Link **Support** öffnet ein Fenster, das verschiedene Support-Optionen bereit hält.

#### **Ansichtsmodus**

Im Bereich Studierende gibt es die drei Ansichtsmodi:

- Lehrveranstaltungen
- Lernziele
- Stundenplan

Der gewählte Ansichtsmodus wirkt sich auf den Inhaltsbereich und die angebotenen Exportfunktionen aus. Die Lehrveranstaltungs-Ansicht präsentiert zunächst eine Liste aller Lehrveranstaltungen und hält vor allem Exportfunktionen für das Modulhandbuch und einzelne Handbuchseiten bereit. Die Lernzielansicht präsentiert zunächst eine Liste aller Lernziele und hält in erster Linie Exportfunktionen für Lernziellisten bereit. Die Stundenplanansicht präsentiert eine Liste aller Einzeltermine und hält Funktionen für den Export des Stundenplans als PDF-Datei und als iCalendar-Datei bereit. In der Stundenplanansicht ist auch die Evaluation angesiedelt.

All diese Optionen werden erst kurz vor Start des Semesters verfügbar. Bis dahin sind für ein zukünftiges Semester nur die Stundenplan-Ansichten verfügbar. Über den automatischen Wechsel Ihrer Ansicht werden Sie über einen grünen Hinweistext am oberen Rand informiert.

#### **Filter**

Im mittleren Teil der Fußleiste sind verschiedene Filter angelegt, die sich auf die Anzeige im Inhaltsbereich und die exportierten Inhalte aller Export-Funktionen auswirken. Um einen der Filter anzuwenden, klicken Sie bitte auf den entsprechenden Filter und wählen Sie eine Option aus der erscheinenden Liste. Sie können auch die Optionen durchsuchen, indem Sie eine Zeichenfolge in das Filter-Feld eingeben, es werden Ihnen dann automatisch alle Optionen vorgeschlagen, die mit dieser Zeichenfolge beginnen. Es ist auch möglich, verschiedene Filter miteinander zu kombinieren, es werden dann nur solche Inhalte angezeigt und exportiert, die die Bedingungen aller aktiven Filter erfüllen. Nähere Infos zu den Filtern finden Sie unter **Lernziele filtern** im Abschnitt [Lernziele.](#page-15-0)

Die Exportfunktionen, die Sie über die Fußzeile auswählen können, beachten den aktuellen Navigationsstand und sämtliche Filter.

# <span id="page-10-0"></span>**Stammdaten**

Unter dem Menüpunkt "Persönliche Daten" finden Sie Ihre Stammdaten. Sie können und sollten diese aber auch regelmäßig ändern bzw. aktualisieren, da Ihnen nur mit aktuellen Stammdaten z.B. der richtige Stundenplan angezeigt wird.

Da die LLP nicht mit den anderen Plattformen der Charité verknüpft ist, werden Semesterwechsel bzw. POL-Gruppen-Änderungen o.ä. nicht automatisch übernommen; daher sollten Sie selbst manuell Ihre Daten regelmäßig aktualisieren, also spätestens zu jedem Semester-Wechsel.

Achten Sie beim Ausfüllen darauf, dass Sie die Angaben von oben nach unten ausfüllen, da die weiteren Auswahlmöglichkeiten zum Teil von den weiter oben gemachten Angaben abhängig sind. Dies gilt insbesondere ab dem Feld "Studiengang" - Sie können hier zwischen dem Modell-, dem Reform- und dem Regelstudiengang, sowie dem Zahnmedizinstudiengang wählen (s. [Abb. Stammdaten Eingabemask](#page-10-1)e [Übersicht](#page-10-1)). Unter "akadem. Periode" geben Sie bitte das aktuelle Sommer- bzw. Wintersemester an, unter "Fachsemester" das jeweilige Fachsemester, in dem Sie gerade studieren.

<span id="page-10-1"></span>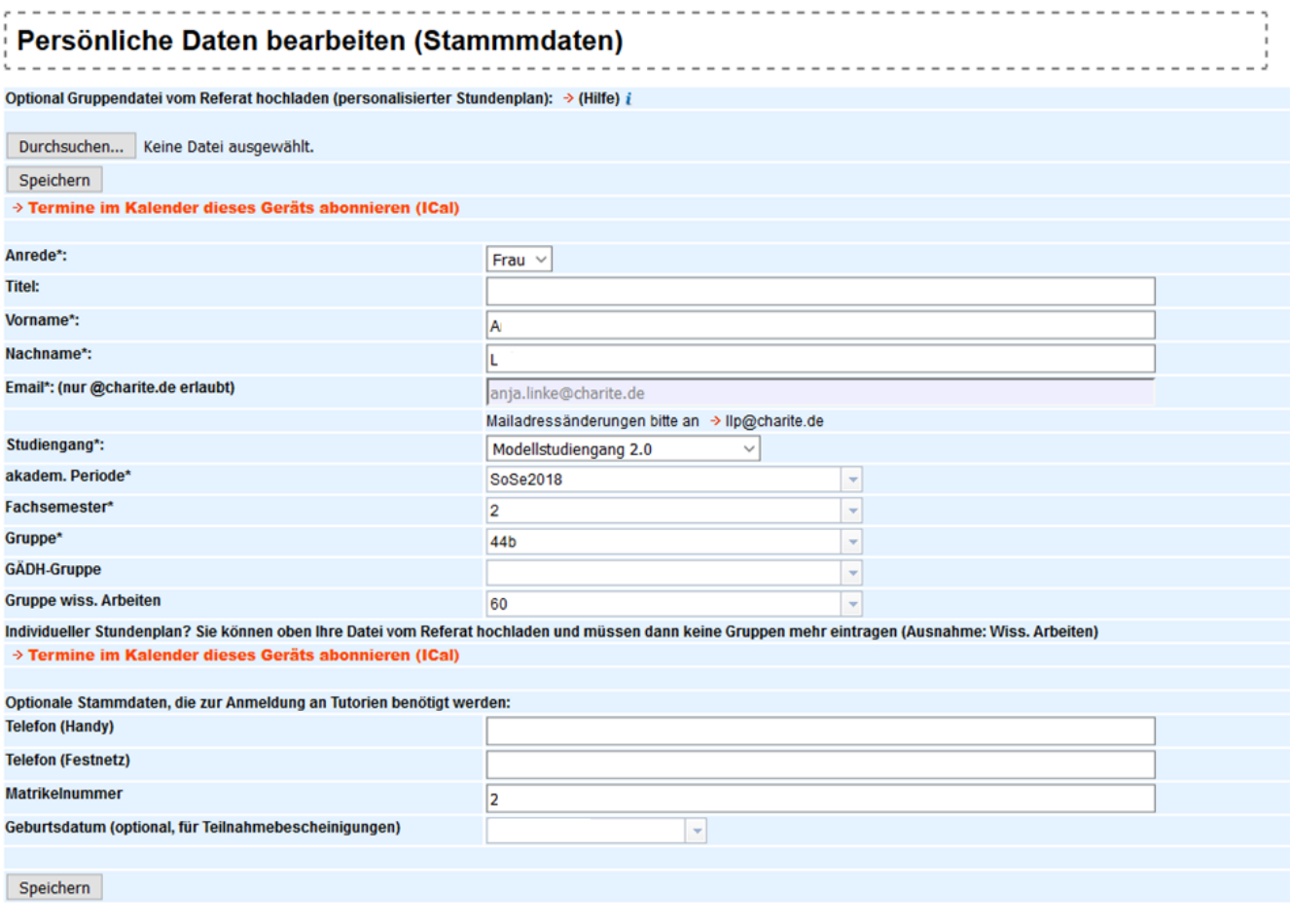

Felder mit \*\* müssen ausnefüllt werden

#### Abb. Stammdaten Eingabemaske Übersicht

Auf diese Weise wird die Eingabemaske dem jeweils gewählten Studiengang und Fachsemester angepasst.Die weiteren Auswahlmöglichkeiten sind abhängig vom gewählten Studiengang. So können Sie bspw. im Modellstudiengang Ihre POL-Gruppe angeben sowie - je nach gewähltem Fachsemester - auch eine GäDH -Gruppe (Grundlagen ärztlichen Denkens und Handelns) bzw. eine Gruppe für das Modul Wissenschaftliches Arbeiten.

Eine Besonderheit gibt es beim **Regelstudiengang**: Wenn Sie den Regelstudiengang inkl. Ihres Fachsemesters und der akademischen Periode ausgewählt haben, werden Sie aufgefordert, Ihre Angaben zu speichern. Tun Sie dies mit HIlfe der Schaltfläche am unteren Ende der Eingabemaske. Anschließend lädt sich die Eingabemaske neu mit der Möglichkeit, Ihre genauen Kurse auszuwählen; klicken Sie dazu dann auf "–> Gruppen für den Regelstudiengang einblenden" (s. [Abb. Stammdaten für Regelstudiengang\)](#page-11-0).

<span id="page-11-0"></span>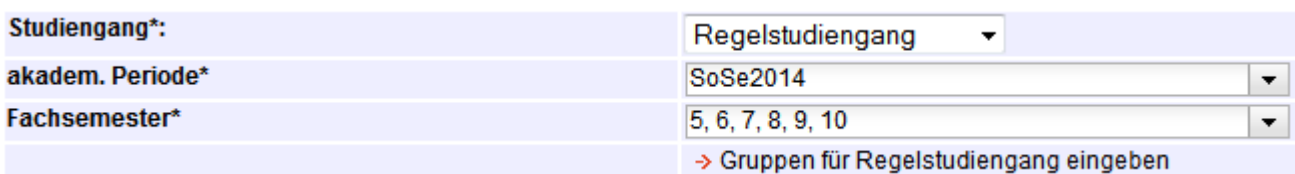

Abb. Stammdaten für Regelstudiengang

# <span id="page-12-0"></span>**Lehrveranstaltungen**

Den Ansichtsmodus Lehrveranstaltungen wählen Sie, indem Sie im linken Bereich der Fußzeile auf den Radialbutton Lehrveranstaltungen klicken (s. Abb. Radialbuttons im Kapitel [Aufbau der Plattform](#page-7-0)). Im Inhaltsbereich wird in diesem Ansichtsmodus eine Liste aller Veranstaltungen des gewählten Navigationsstands angezeigt (s. [Abb. Inhaltsbereich Lehrveranstaltungen](#page-12-1)). Wenn Sie bereits angemeldet sind und Ihre Stammdaten hinterlegt haben, erscheint gleich die Ansicht Ihrer aktuellen Veranstaltungen; falls nicht, können Sie im Navigationsbereich auf der linken Seite Studiengang, Semester, Modul und ggf. Veranstaltung wählen.

#### <span id="page-12-1"></span>Lehrveranstaltungen M09, 3.FS, WiSe2018, MSM2

M09 - Modulwoche 1: Haut und Umwelt → Modulhandbuch-Download für M09

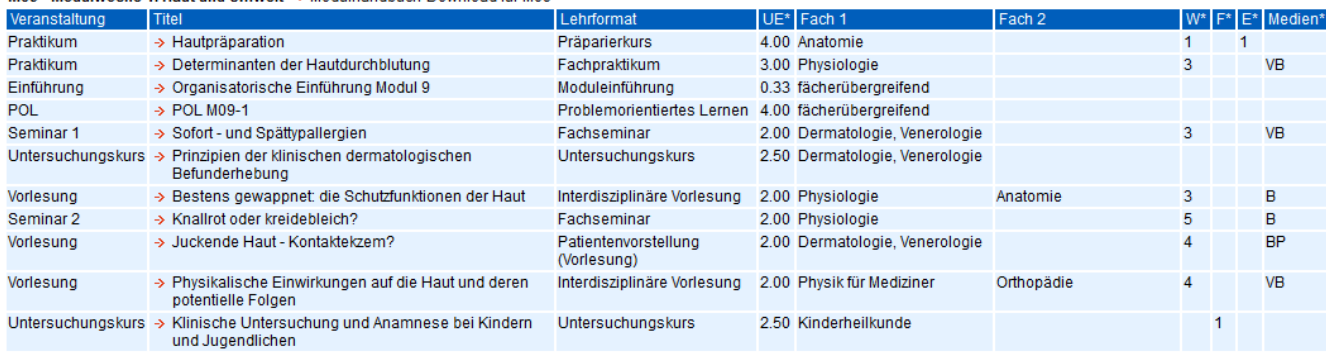

M09 - Modulwoche 2: Haut und Differenzierung → Modulhandbuch-Download für M09

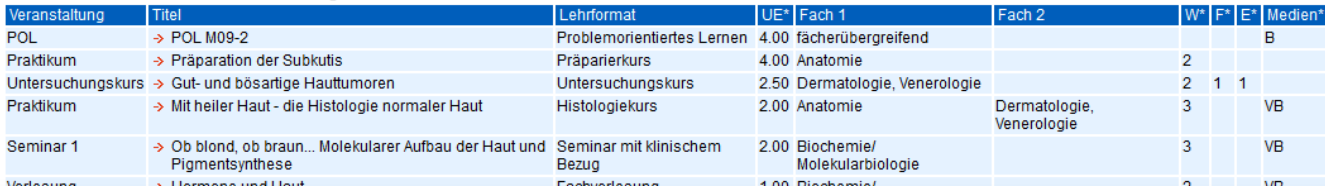

<span id="page-12-2"></span>Abb. Inhaltsbereich Lehrveranstaltungen

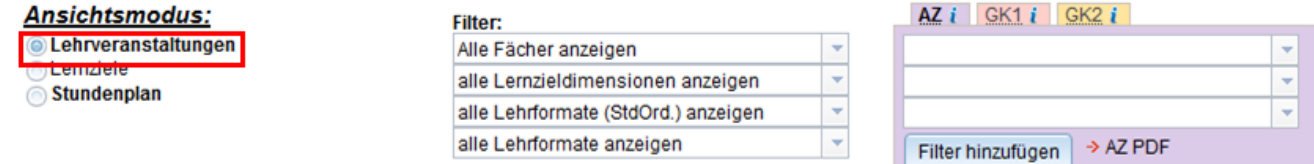

#### Abb. Filter für Lehrveranstaltungs-Anzeige

Wenn Sie auf eine Lehrveranstaltung in der Übersichtsliste klicken, öffnet sich eine Seite mit einer Auswahl an Veranstaltungsinformationen zu dieser Veranstaltung (s. Abb. Nähere Veranstaltungsinformationen).

Im unteren Bereich dieser Seite befinden sich die dieser Veranstaltung zugeordneten Lernziele, die jeweils Links zum Ansichtsmodus Lernziele sind (siehe [Lernziele](#page-15-0)).

Noch weiter unten befindet sich der Abschnitt Empfehlungen zur Vor- und Nachbereitung. Hier stehen Links zu empfohlenen Materialien für die Vor- und Nachbereitung der Veranstaltung, zu diesen Materialien zählen Bücher, E-Books, Weblinks und Unterlagen und Medien im Blackboard.

Die angezeigten Lehrveranstaltungen hängen zum einen vom aktuellen Navigationsstand ab und zum anderen von den in der Fußzeile befindlichen Filtern (s. [Abb. Filter für Lehrveranstaltungs-Anzeige](#page-12-2)). Die Filter verwenden Sie, indem Sie entweder auf den kleinen Pfeil klicken und einen Wert aussuchen oder indem Sie anfangen, in das Filterfeld zu schreiben. Dann zeigt die Liste nur Filterwerte an, die mit der eingetippten Zeichenfolge beginnen.

Im Ansichtsmodus Lehrveranstaltungen kann zum Einen nach Fächern, Lernzieldimensionen und Lehrformaten gefiltert werden sowie zum Anderen nach den Ausbildungszielen bzw. den Gegenstandsktalogen und dem NKLM.

|                                                                | Lehrveranstaltung Vorlesung, MW 1, M09, 3.FS, WiSe2018, MSM2                                                                                                    |  |  |  |  |  |  |  |
|----------------------------------------------------------------|----------------------------------------------------------------------------------------------------|--|--|--|--|--|--|--|
| Vorlesung: 'Bestens gewappnet: die Schutzfunktionen der Haut ' |                                                                                                    |  |  |  |  |  |  |  |
| <b>Lehrformat:</b>                                             | Interdisziplinäre Vorlesung (2.00 Std.)                                                                                                    |  |  |  |  |  |  |  |
| Kurzbeschreibung:                                              | Diese Vorlesung führt die Studierenden in die Thematik des Moduls ein. Sie soll einen Überblick über die vielfältigen Aufgaben und Schutzfunktionen der Haut geben<br>Es wird insbesondere auf die Funktion der Haut bei der Temperaturregulation eingegangen und die sensorische Funktion der Haut in den Grundzügen vorgestellt.<br>Als Voraussetzung des Verständnisses pathophysiologischer Veränderungen wird die Makroskopie und Mikroskopie der Haut in Abhängigkeit von ihrer Lokalisation<br>in ihren Grundzügen besprochen. Die einzelnen Schichten der Haut und Hautanhangsgebilde mit den dort lokalisierten Geweben, Zellen und extrazellulären<br>Strukturen werden vorgestellt und mit den Eigenschaften und Funktionen in Verbindung gebracht. |  |  |  |  |  |  |  |
| Anmerkungen zur<br>Vorbereitung:                               | Vorausgesetzt wird die Kenntnis der Eigenschaften und Funktionen verschiedener Gewebetypen (Epithel, Bindegewebe, Nervengewebe) sowie deren Zellen und<br>Strukturen (Zell-Zell-Kontakte, extrazelluläre Matrix). Das Verständnis für die Entstehung von Sensorpotenzialen an Nervenendigungen in der Haut und für die Wirkung<br>des sympathischen Nervensystems an Gefäßen der Haut basiert auf den als bekannt vorausgesetzten Grundlagen der Erregungsphysiologie und der synaptischen<br>Transmission unter Einbeziehung ionotroper und G-Protein-gesteuerter Rezeptoren.                                                                                                    |  |  |  |  |  |  |  |
| <b>Übergeordnetes</b><br>Lernziel:                             | Die Studierenden sollen in Grundzügen die anatomische Struktur und die Funktionen der Haut beschreiben und den Zusammenhang zwischen Struktur und Funktio<br>erläutern können.                                                                                                    |  |  |  |  |  |  |  |
| Lernspirale:                                                   | Das Wissen zu zellbiologischen Vorgängen wie Proliferation und Differenzierung und Eigenschaften und Besonderheiten von Geweben (Modul 5) sowie zur<br>Erregungsphysiologie (Modul 4) wird auf das Organ Haut angewendet. Der Stoff der Vorlesung ist die Vorraussetzung für alle weiteren Veranstaltungen des Moduls.<br>insbesondere für die Sensorphysiologie, die Effloreszenzenlehre, Histologie und Histopathologie der Haut.                                                                                                    |  |  |  |  |  |  |  |
| Fächer gemäß AAppO:                                            | • Physiologie<br>• Anatomie                                                                                                    |  |  |  |  |  |  |  |
| <b>Durchführende</b><br><b>Einrichtungen:</b>                  | • CC02 - Centrum für Anatomie - CCM<br>• CC02 - Institut für Neurophysiologie - CCM                                                                                                    |  |  |  |  |  |  |  |
| <b>Zuständiges</b><br>Lehrsekretariat:                         | • Sonja Frosinski → sonja frosinski@charite.de $\geq 450$ - 528 152 $\bowtie$ Virchowweg 6 10117 Berlin Raum 02-340                                                                                                    |  |  |  |  |  |  |  |
|                                                                |                                                                                                    |  |  |  |  |  |  |  |
|                                                                | Lernziel(e) der Veranstaltung - der/die Studierende soll                                                                                                    |  |  |  |  |  |  |  |
| <b>Wissen/Kenntnisse</b><br>(kognitiv)                         | → die Grundfunktionen der Haut benennen können. → (kommentieren)<br>> den makroskopischen (Leisten- und Felderhaut) und den mikroskopischen Aufbau der normalen Haut in Grundzügen beschreiben können (Schichten, Gewebe,<br>Zellen und Strukturen wie Drüsen, Haare, Blutgefäße, Nervengewebe), → (kommentieren)<br>→ die strukturellen Bestandteile der Haut ihren jeweiligen Funktionen zuordnen können. → (kommentieren)                                                                                                    |  |  |  |  |  |  |  |
|                                                                |                                                                                                    |  |  |  |  |  |  |  |
| <b>Ausbildungsziele</b>                                        | · Inhalt 1. Prinzipien der Längsschnitt- und Grundlagengebiete<br>o Physiologie<br>. Physiologische Funktionen und Interaktionsmechanismen zellulärer Bestandteile in Bezug zu biochemischen, molekularbiologischen und<br>morphologischen Bedingungen<br>o Anatomie<br>· Terminologie, Organisationsprinzipien und funktionelle Zusammenhänge der Strukturen des gesunden menschlichen Körpers (Allgemeine und<br>systematische Anatomie)<br>· Makroskopischer Bau des gesunden menschlichen Körpers (Topographische Anatomie)<br>Mikroskopischer Bau der Gewebe und Organe (Histologie)<br>· Zusammenhang von Struktur und Funktion (funktionelle/ klinische Anatomie und Histologie)                                                                        |  |  |  |  |  |  |  |
| Gegenstandskatalog 1                                           | (keine Einträge)                                                                                                    |  |  |  |  |  |  |  |
| Gegenstandskatalog 2                                           | (keine Einträge)                                                                                                    |  |  |  |  |  |  |  |
| <b>Modul-Outcomes:</b>                                         | (keine Einträge)                                                                                                    |  |  |  |  |  |  |  |
| <b>Empfehlung zur Vor-</b><br>und Nachbereitung:               | Buch:<br>> Lüllmann-Rauch: Taschenlehrbuch Histologie (3. Aufl.) - Kapitel Haut und Hautanhangsgebilde                                                                                                    |  |  |  |  |  |  |  |
| <b>Vorausgesetztes</b><br>Wissen/Vorbereitung:                 | Artikel:<br>$\rightarrow$ Roosterman: Neuronal control of skin function: The skin as a neuroimmunoendocrine organ.                                                                                                    |  |  |  |  |  |  |  |
| <b>Vorhandene Medien</b><br>in Blackboard:                     | • UE-Begleitmaterialien                                                                                                    |  |  |  |  |  |  |  |

Abb. Nähere Veranstaltungsinformationen

## Export

Im Ansichtsmodus Lehrveranstaltungen gibt es zwei verschiedene Exportfunktionen, die in der folgenden Tabelle erläutert werden.

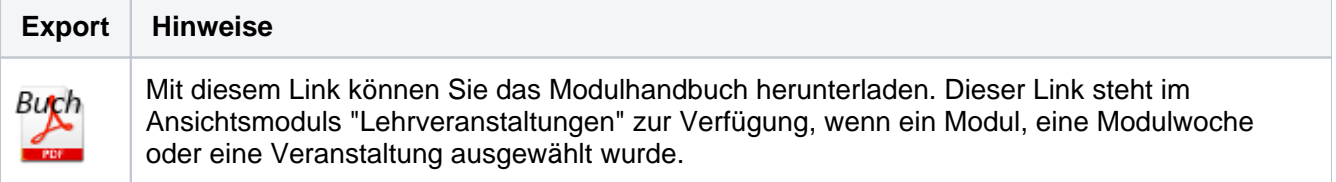

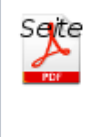

Mit diesem Link können Sie die Modulhandbuchseite der aktuell ausgewählten Veranstaltung generieren lassen und herunterladen. Auf diese Art und Weise können Sie die Größe der Datei gering halten, was insbesondere bei movilem Zugriff auf die Plattform von Nutzen sein kann.

### Archiv

Das Archiv erreichen Sie, indem Sie im Navigationsbereich auf den Link **Archiv** klicken. Hier stehen alle ehemaligen Modulhandbücher zum Herunterladen bereit (siehe [Abb. Archiv\)](#page-14-0).

Über den Filter der akademischen Periode können Sie sich die Modulhandbücher eines bestimmten Zeitsemesters anzeigen lassen.

<span id="page-14-0"></span>-------------------------------Archiv SoSe2018, MSM2 --------------

akademische Periode: SoSe2018 v

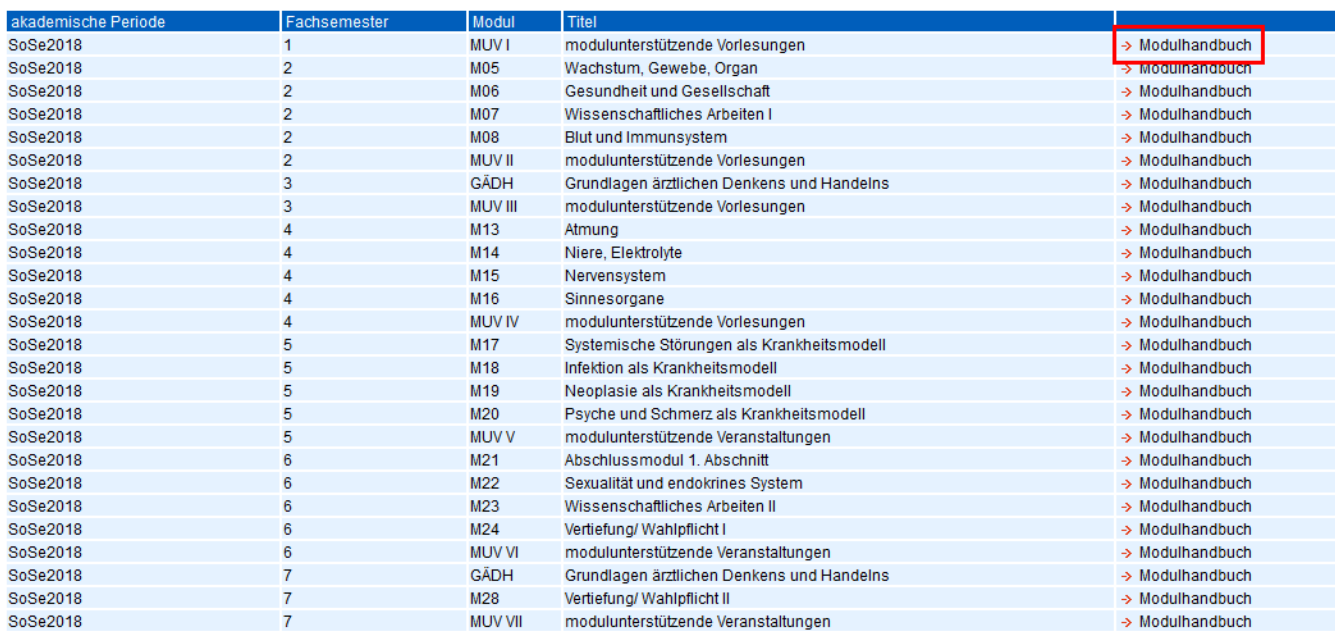

Abb. Archiv

# <span id="page-15-0"></span>**Lernziele**

Den Ansichtsmodus Lernziele wählen Sie, indem Sie im linken Bereich der Fußzeile auf den Radiobutton Lernziele klicken (s. Abb. Radiobuttons im Kapitel [Aufbau der Plattform](#page-7-0)). Im Inhaltsbereich wird in diesem Ansichtsmodus eine Liste aller Lernziele des gewählten Navigationsstands angezeigt (s. [Abb. Lernziele\)](#page-15-1).

<span id="page-15-1"></span>-----------------------------Lernziel-Übersicht 3.FS, WiSe2018, MSM2 

> Zeige Information zur Prüfungsrelevanz der Lernziele

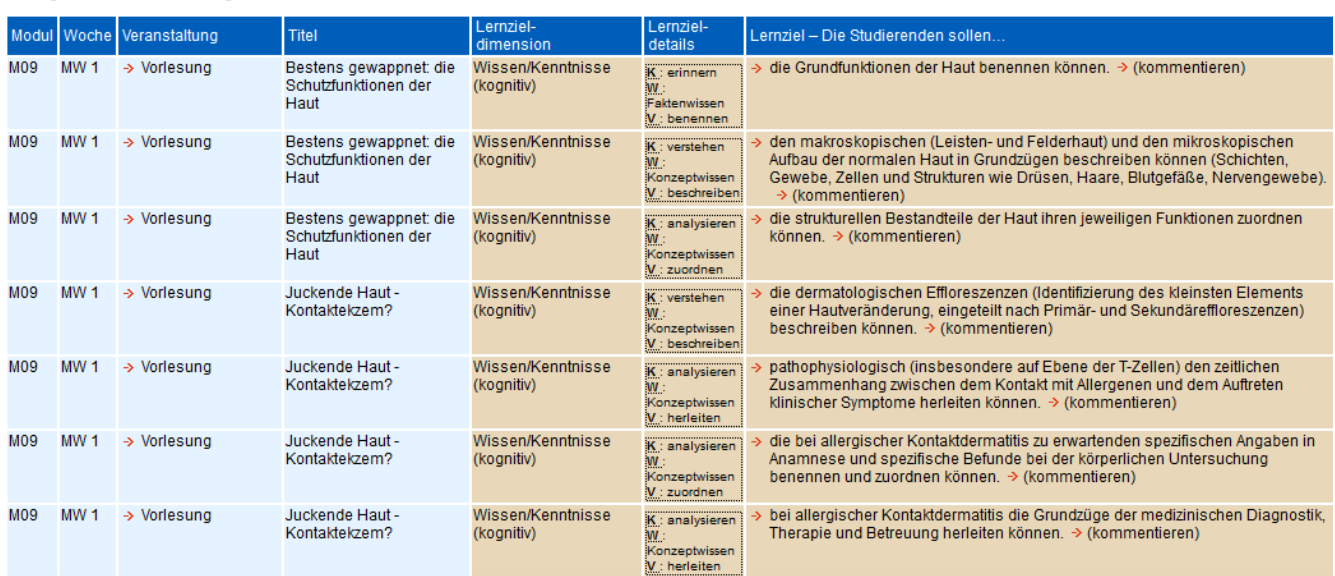

#### Abb. Lernziele

Oberhalb der Lernziele befindet sich ein Link, über den Sie Informationen bezüglich der Prüfungsrelevanz der Lernziele einholen können.

Beachten Sie, dass sich die Prüfungsrelevanz in den Studiengängen unterscheiden.Die Informationen sind außerdem im Campusnet hinterlegt.

**Beachten Sie auch den Wechsel der Prüfungsordnung von 1.1 zu 2.0 im Modellstudiengang.**

Informieren Sie sich auf folgender Seite: [https://campusnet.charite.de/fileadmin/user\\_upload](https://campusnet.charite.de/fileadmin/user_upload/campusnet/MSM/pruefungen/sose-16_haupt/Informationen_zum_Wechsel_der_PO__MSM_1.1_zu_2.0-Stand_05.07.2016.pdf) [/campusnet/MSM/pruefungen/sose-16\\_haupt/Informationen\\_zum\\_Wechsel\\_der\\_PO\\_\\_MSM\\_1](https://campusnet.charite.de/fileadmin/user_upload/campusnet/MSM/pruefungen/sose-16_haupt/Informationen_zum_Wechsel_der_PO__MSM_1.1_zu_2.0-Stand_05.07.2016.pdf). [1\\_zu\\_2.0-Stand\\_05.07.2016.pdf](https://campusnet.charite.de/fileadmin/user_upload/campusnet/MSM/pruefungen/sose-16_haupt/Informationen_zum_Wechsel_der_PO__MSM_1.1_zu_2.0-Stand_05.07.2016.pdf)

#### **Lernziele filtern**

Die angezeigten Lernziele hängen zum einen vom aktuellen Navigationsstand (siehe [Aufbau der Plattform](#page-7-0)) und zum anderen von den in der Fußzeile befindlichen Filtern ab (s. [Abb. Lernziele filtern](#page-15-1)). Die Filter verwenden Sie, indem Sie entweder auf den kleinen Pfeil klicken und einen Wert aussuchen, oder indem Sie anfangen, in das Filterfeld zu schreiben. Dann zeigt die Liste nur Filterwerte an, die mit der eingetippten Zeichenfolge beginnen. Im Ansichtsmodus Lernziele kann nach Fächern, Lernzieldimensionen und Prüfungsformaten gefiltert werden.

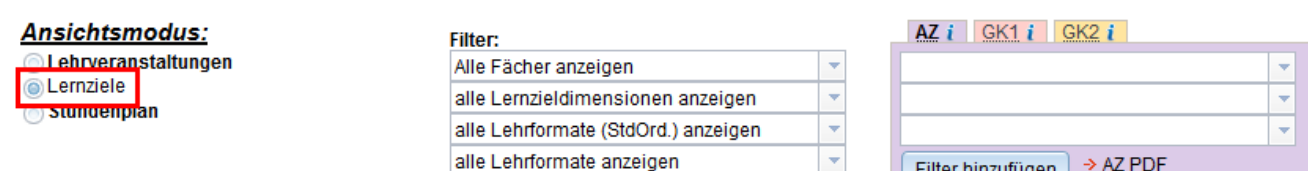

#### Abb. Lernziele filtern

Außerdem gibt es ein weiteres Feld mit Filtermöglichkeiten: Hier können Sie Lernziele gefiltert anzeigen lassen z.Bsp. nach den jeweiligen Ausbildungszielen oder den verschiedenen Gegenstandskatalogen. So können Sie sich z.Bsp. alle Lernziele zu einem bestimmten Krankheitsbild oder zu einem bestimmten Teilgebiet eines der Grundlagenfächer anzeigen lassen. Alle angewandten Filter werden Ihnen anschließend oben im Inhaltsbereich angezeigt und können über das kleine rote Kreuz rechts neben dem jeweiligen Filter auch wieder entfernt werden.

# **Detailansicht**

Auf die Detailansicht eines Lernziels gelangen Sie, indem Sie auf eines der angezeigten Lernziele klicken (s. Abb. Lernziel, Detailansicht).

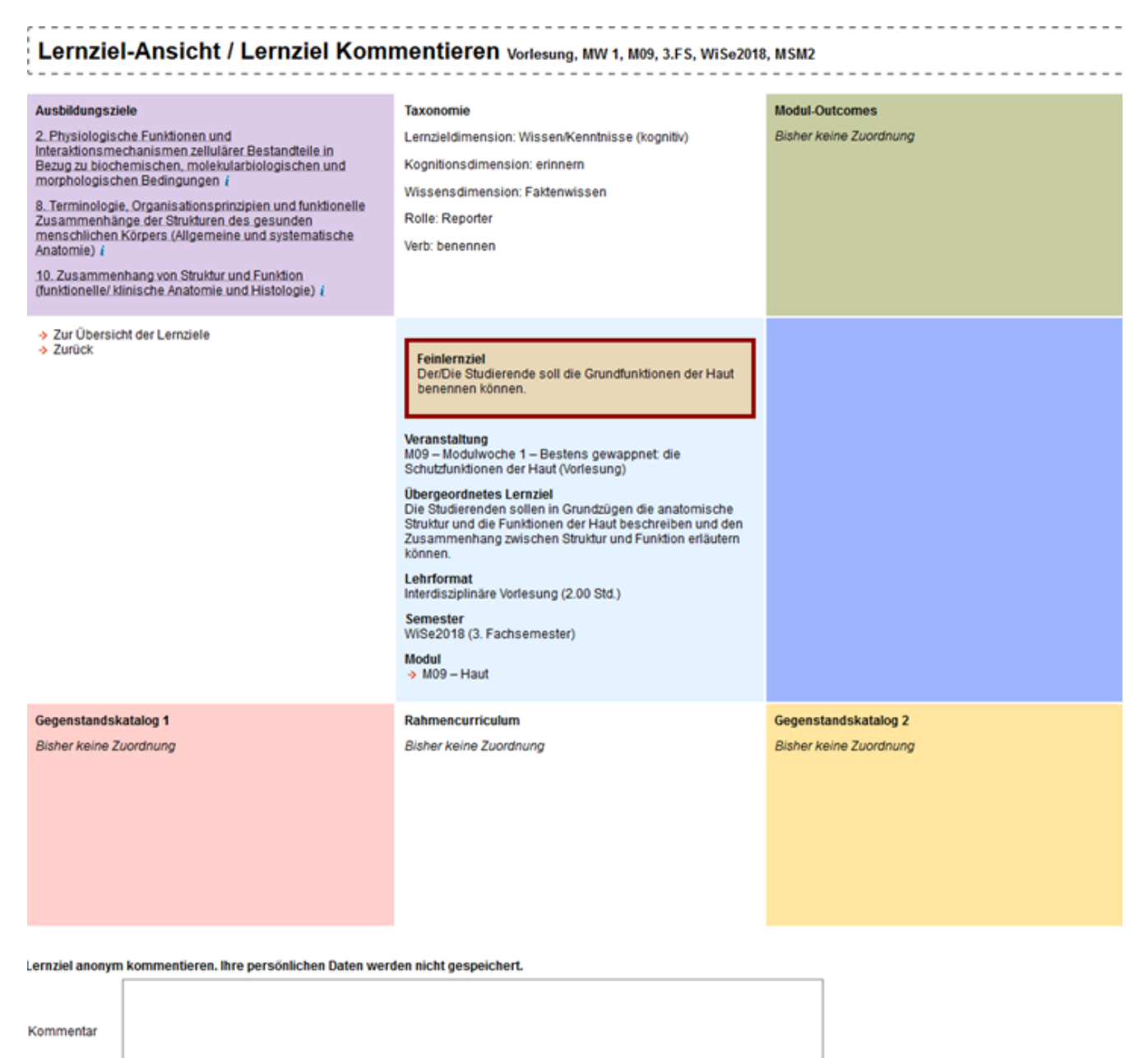

Abschicken

Abb. Lernziel, Detailansicht

# Export

Im Ansichtsmodus Lernziele gibt es zwei verschiedene Exportfunktionen, die in der folgenden Tabelle erläutert werden.

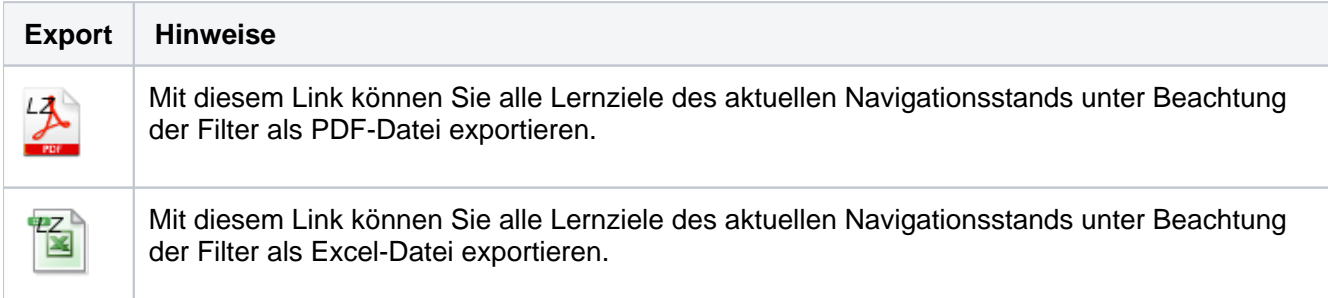

# <span id="page-18-0"></span>**Lernziele kommentieren**

Es besteht die Möglichkeit, Lernziele anonym zu kommentieren. Diese Möglichkeit haben Sie unter **"Studierende"**, indem Sie eine Ansicht wählen, in der Ihnen Lernziele angezeigt werden, bspw. eine bestimmte Veranstaltung. In der Fußzeile müssen Sie entweder die Radiobuttons "Lehrveranstaltungen" oder "Lernziele" gewählt haben. Außerdem müssen Sie als Studierender angemeldet sein. Hinter jedem Lernziel befindet sich dann eine Schaltfläche "**-->** (kommentieren)".

#### $\rightarrow$  (kommentieren)

Über dieser Schaltfläche erhalten Sie die Möglichkeit, jedes Lernziel einzeln zu kommentieren. Die Kommentarfunktion ist dazu gedacht, um die Qualität der Lernziele zu verbessern; Ihre Kommentare werden anonymisiert den Modulverantwortlichen weitergeleitet, diese können dann die Lernziele im Review-Prozess ggf. entsprechend überarbeiten.

Ihre Kommentare werden auf jeden Fall anonymisiert weitergeleitet!

# <span id="page-19-0"></span>**Stundenplan**

Voraussetzung für einen personalisierten Stundenplan: loggen Sie sich bitte in die Lernzielplattform ein (Details dazu unter [Zugang zur Plattform](#page-5-0)). In Ihren Stammdaten können Sie dann jederzeit anpassen, in welchem Studiengang / Semester Sie studieren und welchen Gruppen Sie angehören. Um sicherzugehen, dass Sie nicht aus Versehen falsche Stammdaten ausgewählt haben, werden Ihnen oben im Inhaltsbereich Ihre aktuell angegeben Stammdaten zur Gruppenauswahl angezeigt (s. [Abb.](#page-19-1) [Stundenplan\)](#page-19-1). Hier findet sich auch ein Link, um diese Daten zu ändern.

<span id="page-19-1"></span>Stundenplan 3.FS, WiSe2018, MSM2

Achtung: die angezeigten Veranstaltungen spiegeln NICHT die hochgeladene Gruppendatei wider.<br>Gehen Sie stattdessen zur Ansicht "Meine Veranstaltungen"!

Gruppe:  $\boxed{31b}$   $\vee$  GäDH-Gruppe:  $\boxed{21}$   $\vee$ 

> Termine im Kalender dieses Geräts abonnieren (ICal)

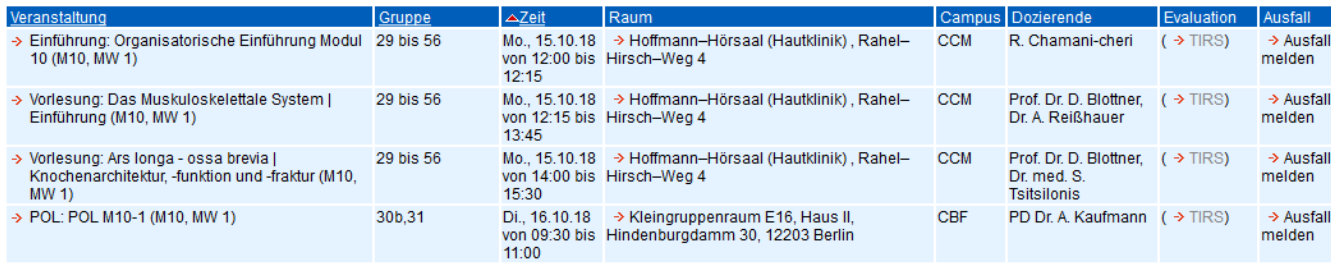

#### Abb. Stundenplan

Um den Stundenplan zu sehen, gehen Sie wie folgt vor: Klicken Sie links oben auf die akademische Periode, die Sie ansehen möchten. Falls Sie im Modell- oder Reformstudiengang studieren, klicken Sie bitte außerdem auf Ihr aktuelles Fachsemester. Nun können Sie links unten den Ansichtsmodus "Stundenplan" wählen. Man kann in der LLP allerdings auch ohne Login den Stundenplan nichtpersonalisiert ansehen.

Den Ansichtsmodus Stundenplan wählen Sie, indem Sie im linken Bereich der Fußzeile auf den Radiobutton Stundenplan klicken.

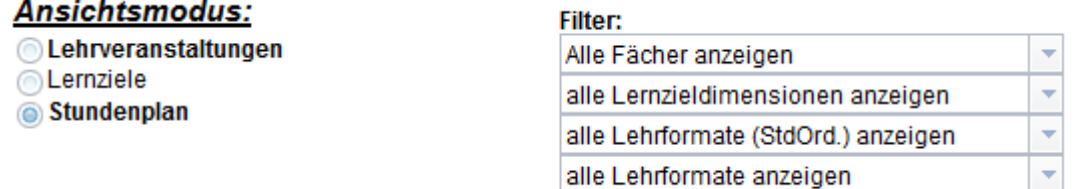

Im Inhaltsbereich wird in diesem Ansichtsmodus zunächst eine Liste aller Termine aller Gruppen des gewählten Navigationsstands angezeigt. Standardmäßig entspricht die Ansicht der Gruppeneintragung in Ihren Stammdaten, Sie haben aber auch die Möglichkeit, sich andere Gruppen anzusehen.

Die Evaluation, die ebenfalls in dieser Ansicht angesiedelt ist, wird unter [Evaluation](#page-22-0) beschrieben.

In der letzten Tabellenspalte befindet sich der Link, um den Ausfall dieser Veranstaltung zu melden. Es gibt weiterhin die Möglichkeit eine ausführliche Beschwerde über das TIRS zu verschicken. Sollte eine Veranstaltung ausfallen, weil der Dozent nicht erscheint, können Sie dies hier und auch über die LLP-Mobil-Plattform schnell melden.

# Individueller Stundenplan

Wenn Sie einen individuellen Stundenplan erhalten haben, können Sie Ihre Einschreibedatei vom Referat für Studienangelegenheiten in den Stammdaten (Meine Ansichten Persönliche Daten) hochladen. Damit wird Ihr individueller Stundenplan in der LLP abgebildet. Um den individuellen Stundenplan hochzuladen, gehen Sie wie folgt vor: Klicken Sie links oben auf "Durchsuchen..." und wählen Sie die Einschreibedatei aus. Anschließend muss auf "Speichern" geklickt werden.

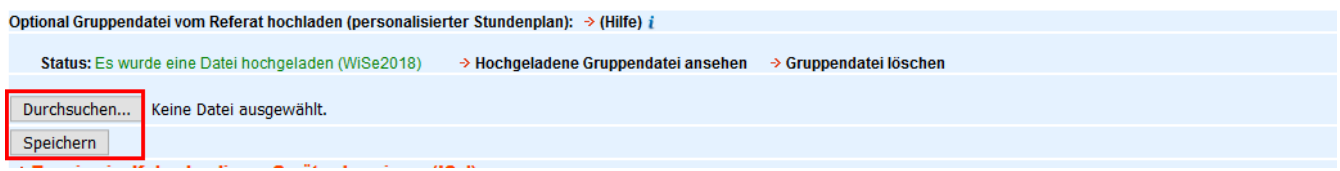

#### Abb. Individueller Stundenplan

Das Zeitsemester und Fachsemester wird dabei automatisch aus der Datei gesetzt. Die Datei kann jederzeit ersetzt und gelöscht werden.

Wichtig: Wissenschaftliches Arbeiten muss weiterhin selbst gewählt werden! Alle anderen Gruppen kann man nicht mehr selbst wählen.

Ihren individuellen Stundenplan können Sie nun unter "Meine Veranstaltungen" einsehen und exportieren. Den Ansichtsmodus "Meine Veranstaltungen" wählen Sie, indem Sie links auf "Stundenplan" klicken. Zu dieser Ansicht gelangen Sie auch wenn Sie rechts das aktuelle Zeitsemester anklicken.

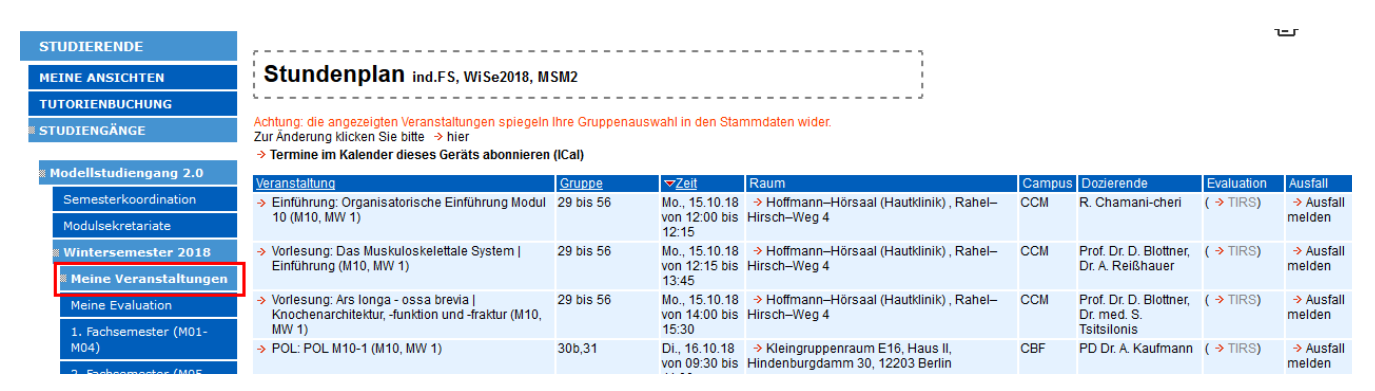

## Export

Im Ansichtsmodus Stundenplan gibt es drei verschiedene Exportfunktionen, die über den Link "**Export**" rechts unten erreicht werden können. Sie werden in der folgenden Tabelle genauer erläutert:

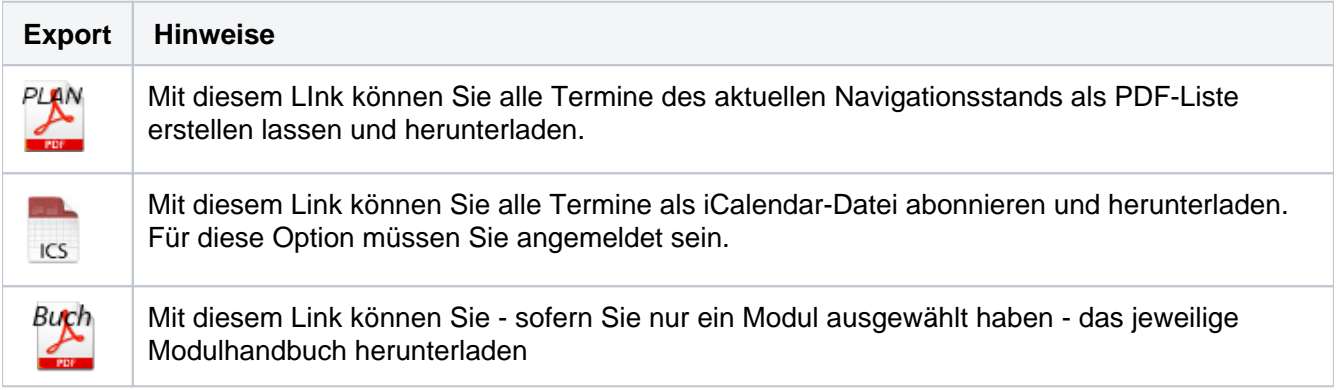

### Kalender abonnieren (iCalander)

iCalendar ist ein freies Format zum Austausch von Kalenderdaten. Es wird von vielen verschiedenen Kalenderprogrammen unterstützt (**nicht nur von Apple-Produkten!**) und erlaubt den einfachen, plattformübergreifenden Import von Kalenderdaten.

Um Ihren Stundenplan im iCalendar-Format zu erhalten, melden Sie sich bitte zunächst in der LLP an (s. [Zugang zur Plattform](#page-5-0)) und navigieren Sie zum gewünschten Semester und in den Ansichtsmodus "Stundenplan". Klicken Sie dann auf den Link Export und anschließend auf das ICS-Icon und es erscheint ein Fenster mit einer genauen Anleitung zum Abonnieren der Termine im Kalender. Man kann die Termine auch getrennt nach Campus (Campi: CCM, CBF, CVK, Sonstige) abonnieren.

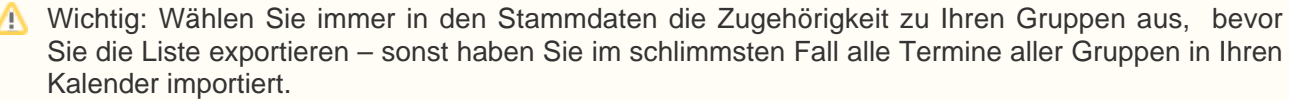

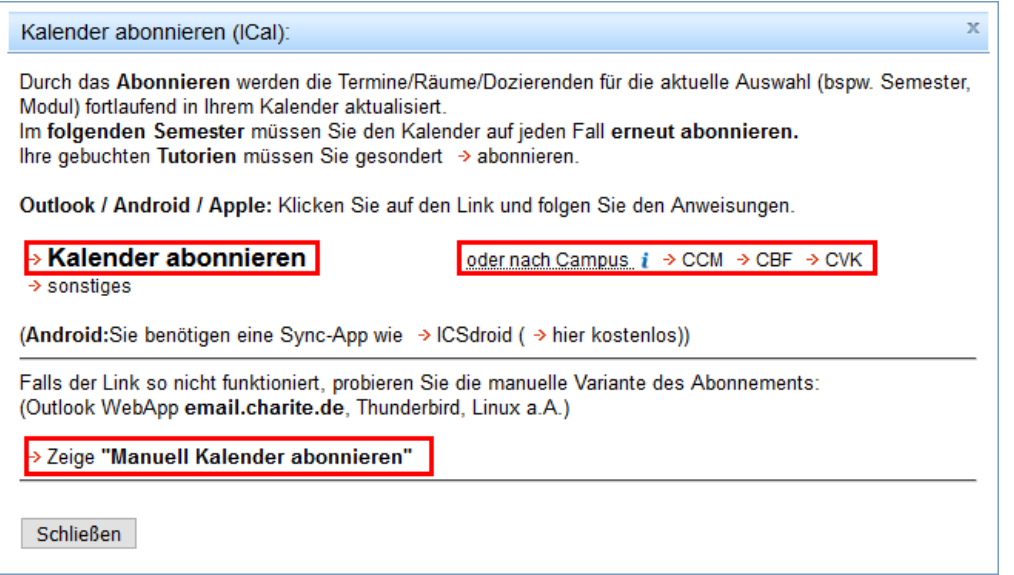

Abb. Kalender abbonieren

|             | MO.                                    | DI.                               | MI.                                   | DO.                              | FR.                        | SA. | SO. |
|-------------|----------------------------------------|-----------------------------------|---------------------------------------|----------------------------------|----------------------------|-----|-----|
| 2017<br>Mai | $\cdot$ 22                             | $\cdot 23$                        | $\cdot 24$                            | $\cdot$ 25                       | $\cdot$ 26                 | 27  | 28  |
|             |                                        |                                   |                                       | Christi<br>Himmelfahrt           |                            |     |     |
| 10:00       |                                        | Seminar<br>5:<br>Todesursach able | Vorlesung 4:<br>Impfprävent           | SPU+PNU:<br><b>Patientin mit</b> | IA-Fälle:<br>Patientin mit |     |     |
| 11:00       |                                        |                                   |                                       | Schwangers<br>chaftskompl        | Schwangers                 |     |     |
| 12:00       | IA-Fälle:<br>Wöchnerin -<br>Neugeboren |                                   | PWA in<br>Großgruppe:<br>Notfälle bei | ikation (M33,<br>MW 1)<br>CCM-   |                            |     |     |
| 13:00       |                                        |                                   |                                       | ENTFÄLLT:<br>Feiertag!           |                            |     |     |
| 14:00       | Vorlesung 1:<br>Entwicklung            |                                   | Seminar 4:<br>Kindesmissh<br>andlung  |                                  | POL: POL<br>M33-3 (M33,    |     |     |
| 15:00       | und                                    |                                   |                                       |                                  | POL: POL<br>M34-1 (M34,    |     |     |

Abb. Screenshot iCal: Stundenplan-Abo farblich getrennt nach Campus

# <span id="page-22-0"></span>**Evaluation**

## Evaluation im Modellstudiengang

Erste Voraussetzung für das Evaluieren in der Lehrveranstaltungs- und Lernzielplattform (LLP) ist, dass Sie im Bereich "**Studierende**" mit Ihren Benutzerdaten angemeldet sind. Dann wird im Ansichtsmodus "Meine Ansichten" die Spalte "Meine Evaluation" angezeigt. "Meine Evaluation" finden Sie auch unter dem aktuellen Zeitsemester. Sie können immer nur Veranstaltungen evaluieren, die Sie bereits besucht haben und die noch nicht allzu lange zurück liegen; die Evaluationsmöglichkeit wird sonst beendet. Wichtig ist also auch, dass Sie Ihre aktuellen Stammdaten richtig hinterlegt haben. Die Evaluation ist wichtig und wird den Modulverantwortlichen weitergeleitet. Dabei werden alle Angaben streng anonymisiert und absolut vertraulich behandelt! Es kann lediglich festgestellt werden, ob Sie den Link zur Evaluation angeklickt haben, oder nicht - weder Inhalte noch das tatsächliche Abschicken des Fragebogens werden registriert.

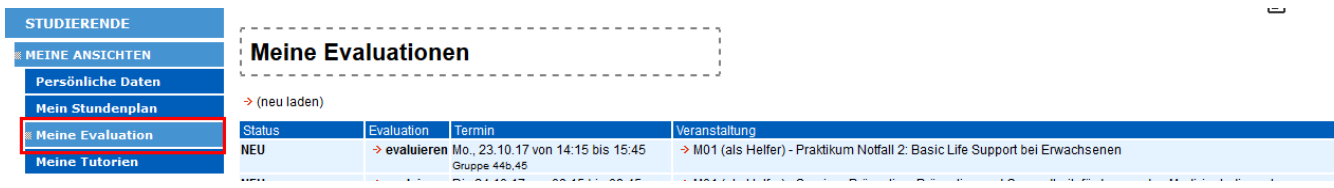

#### Abb. Evaluation (Meine Ansichten)

Eine weitere Möglichkeit zur Evaluation besteht über die iCalendar-Stundenpläne. Die einzelnen Termine enthalten Links, die auf den Evaluationsbogen lenken und dabei der LLP mitteilen, dass der Bogen aufgerufen wurde (s. [Abb. Screenshot Handy-Evaluatio](#page-22-1)n). Wenn der Termin evaluierbar ist, wird ein Daumen-Symbol im Titel angezeigt.

<span id="page-22-1"></span>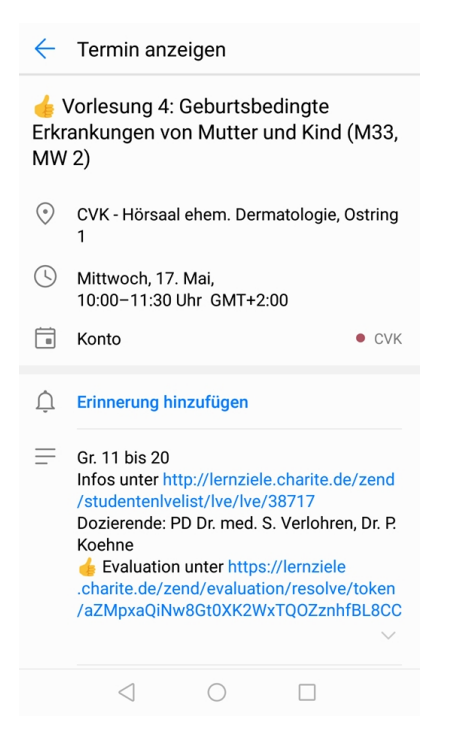

Abb. Screenshot Handy-Evaluation

Aus Datenschutzgründen wird in der LLP nur der Aufruf des Evaluationsbogens über die LLP oder die iCal-Stundenpläne registriert. Das Evaluieren über Links, die direkt aus dem Evaluationsbereich per E-Mail geschickt wurden wird nicht registriert. Ebenso wird nicht registriert ob ein Evaluationsbogen tatsächlich abgeschickt wurde.

## Evaluation für Zahnmediziner

Auch als Zahnmediziner müssen Sie als Student auf der LLP-Seite eingeloggt sein, damit Sie evaluieren können.

Für Zahnmediziner gibt es zwei verschiedene Arten der Evaluation:

Einmal gibt es die Möglichkeit einer Kurz-Evaluation, in der Sie alle Ihrer Kurse dieses Semesters evaluieren können. Dafür gehen Sie auf der Fachsemesterebene in den Ansichtsmodus **Stundenplan,**  den Sieunten links in der Fußzeile auswählen. Dann erscheint über der Veranstaltungsliste folgender Kasten:

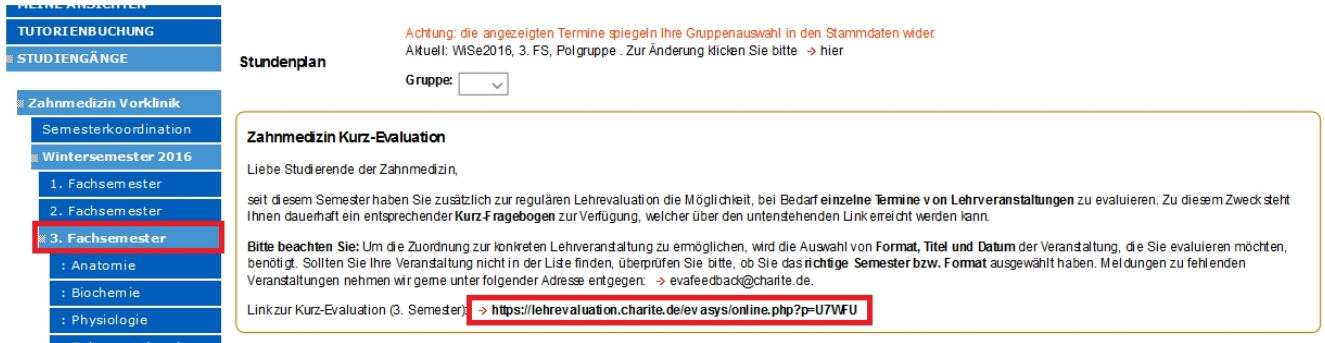

Die zweite Möglichkeit besteht in einer detaillierteren Veranstaltungevaluation, welche allerdings nur zweimal im Semester für einen bestimmten Zeitraum freigeschaltet wird.

Um zu dieser Evaluation zu gelangen, wählen Sie in Ihrem Fachsemester eine Veranstaltung aus und wählen die **Stundenplan** Ansicht. Sollte die Evaluation freigegeben sein, befindet sich unter der Kurz-Evaluation ein weiterer Kasten, in dem sich der Link für die Veranstaltungsevaluation befindet:

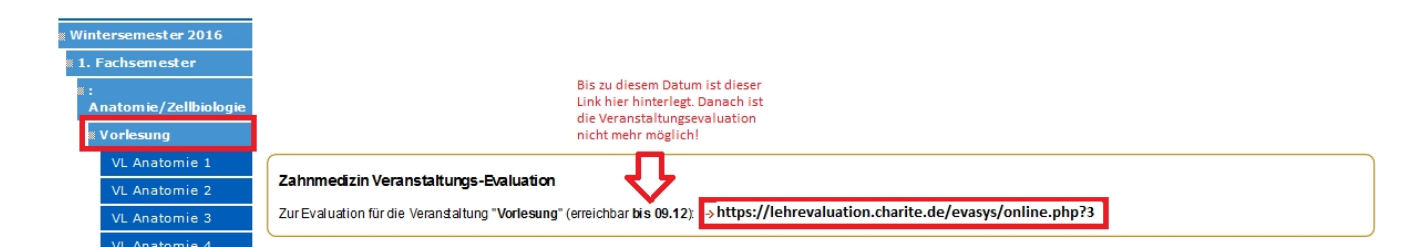

Bitte beachten Sie, dass Sie die Evaluation bis zu dem in Klammern stehenden Datum abschließen.

# <span id="page-24-0"></span>**Tutorien**

## Übersicht über die Tutorien

Um eine Übersicht über die Tutorien zu erhalten, müssen Sie nicht angemeldet sein; zum Buchen eines Tutoriums und zur Anzeige Ihrer gebuchten Tutorien hingegen schon. Eine Übersicht über die Tutorien erhalten Sie, wenn Sie im Navigationsbereich über **Studierende Tutorienbuchung** navigieren. Oder Sie nutzen folgendem Link:<https://lernziele.charite.de/zend/tutorien/uebersicht>

In der Standardansicht werden Ihnen in Tabellenform sämtliche Tutorien angezeigt, sortiert nach dem jeweiligen Cluster des Tutoriums. In den Spalten der Tabelle finden sich Titel, Beschreibung und Zielgruppe des jeweiligen Tutoriums, sowie eine Angabe, ab welchem Fachsemester das jeweilige Tutorium als sinnvoll erachtet wird. In der letzten Spalte **Termine** findet sich eine Auflistung der Termine, an denen dieses Tutorium jeweils stattfinden wird (s. Abb. Tutorien, Übersicht).

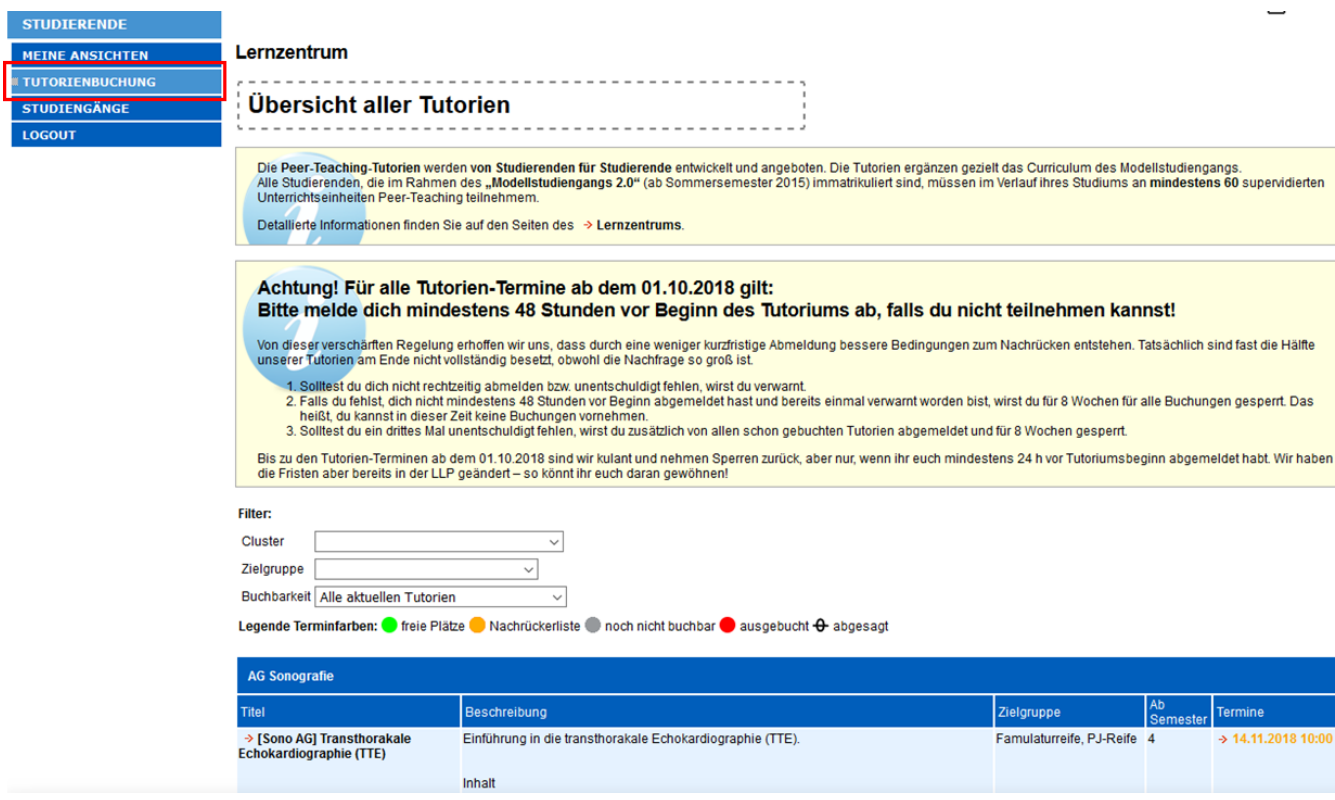

#### Abb. Tutorien, Übersicht

Weitere Informationen zu den Tutorien erhalten Sie, indem Sie auf den Titel des Tutoriums klicken. Es öffnet sich ein neues Fenster, in dem Sie Informationen wie Vorkenntnisse, Ziel des Tutoriums, vorausgesetzte Tutorien und maximale Teilnehmer-Anzahl finden. Beachten Sie bitte unbedingt diese Informationen; hier steht zum Beispiel auch, wenn Sie drei Stunden vor Beginn des Tutoriums nichts mehr essen sollten, damit bessere Ergebnisse beim Ultraschall des Oberbauches erzielt werden können. Die Termine sind je nach Verfügbarkeit eingefärbt: eine grüne Färbung zeigt an, dass noch Teilnehmerplätze vorhanden sind, eine gelbe Färbung bedeutet, dass man sich noch auf die Interessentenliste setzen kann. Wenn dann ein anderer Teilnehmer absagt, wird man per Email benachrichtigt. Wenn das Tutorium ausgebucht ist, ist der Termin rot eingefärbt. Ein durchgestrichener Termin zeigt an, dass dieser Termin ausfällt.

Die Ansicht der Tutorien kann gefiltert werden: Direkt unter der Überschrift **Übersicht aller Tutorien** findet sich die Filteroption (s. Abb. Tutorien, Filteroptionen). Sie können die Anzeige nach dem jeweiligen Cluster des Tutoriums filtern, nach der Zielgruppe und nach der Buchbarkeit. Klicken Sie dazu einfach auf die kleinen Pfeile hinter den jeweiligen leeren Feldern und es öffnet sich ein Untermenü, in dem Sie Ihre jeweilige gewünschte Filteroption auswählen können.

**Filter:** 

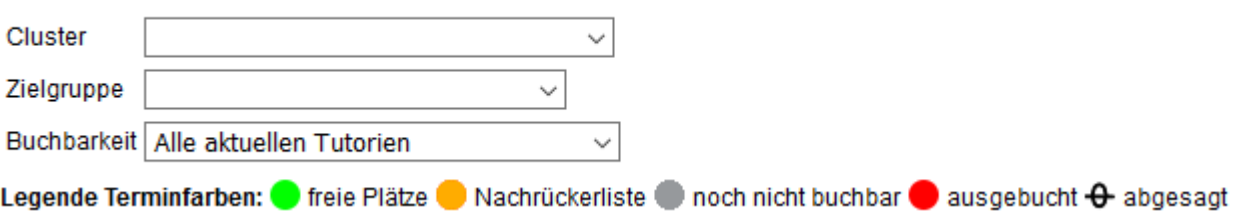

#### Abb. Tutorien, Filteroptionen

Zum Buchen eines Tutoriums müssen Sie als Studierender eingeloggt sein. Klicken Sie dann in der Übersicht der Tutorien (s.o.) auf den Termin, den Sie buchen wollen. Es öffnet sich ein neues Fenster mit weiteren Informationen zum Tutorium selbst, zu Ort und Zeit sowie zu bisherigen Anmeldungen. Unten auf der Seite befindet sich eine Schaltfläche **Dieses Tutorium buchen** - betätigen Sie diese Schaltfläche, um dieses Tutorium an diesem Termin zu buchen.

#### Buchen eines Tutoriums

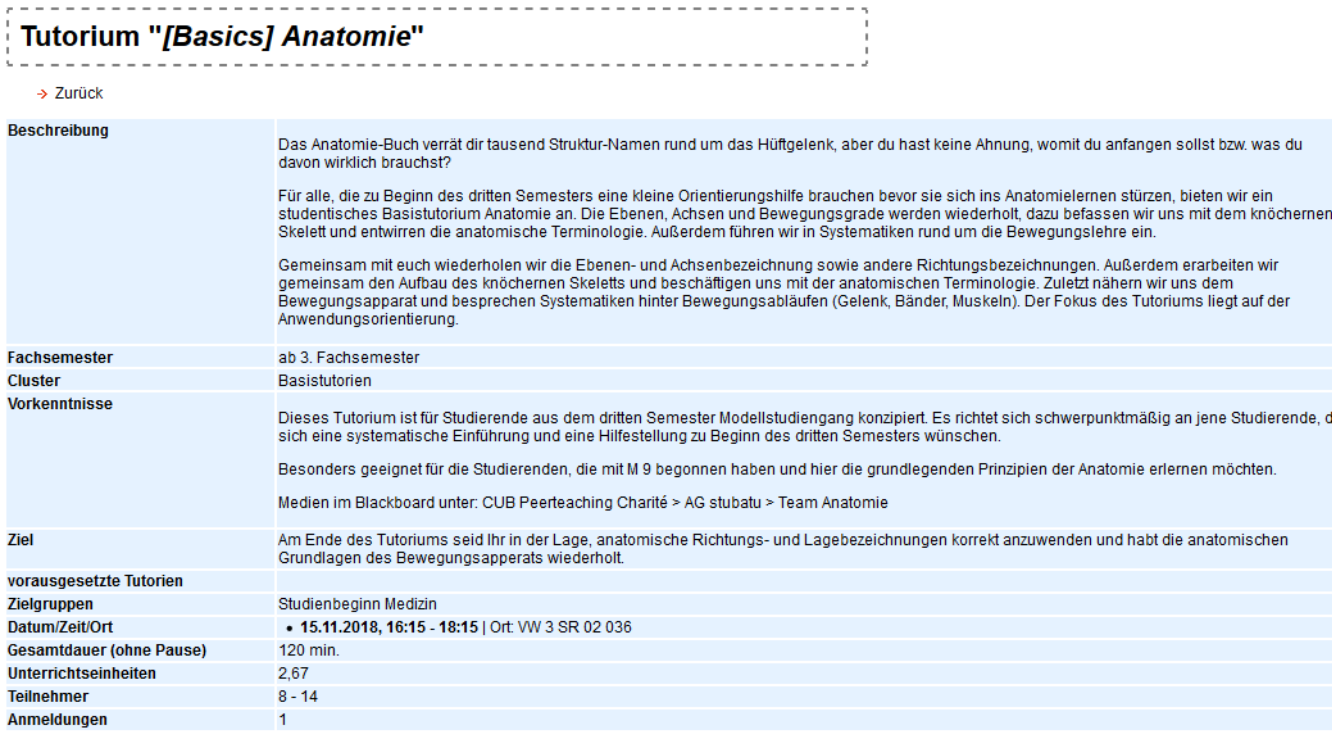

**Buchungen sind verbindlich!** 

.<br>Absagen weniger als 48 Stunden vor Beginn des Tutoriums können eine Sperrung zur Folge haben.

Diese Veranstaltung buchen

#### Abb. Tutorium buchen

Absagen weniger als 48 Stunden vor Beginn des Tutoriums können eine Sperrung zur Folge haben.

Nach der Buchung erhalten Sie eine Bestätigungs-E-mail. Auch bei anderen Ereignissen wie Nachrücken, Absage des Tutoriums oder einer Sperre werden Sie per E-Mail benachrichtigt.

#### **AG Anamnesegruppe und AG InterPOL**

Bei Terminen der AG Anamnesegruppe und AG InterPOL ist es für Studenten nun nicht mehr möglich sich selber anzumelden, sondern Teilnehmer müssen von den Tutoren eingeladen werden.

Beachten Sie daher die Beschreibung des Tutoriums, in der die Art und Weise der Bewerbung bekannt gegeben wird!

## Meine Tutorien

Im Navigationsbereich finden Sie auch den Link "Meine Tutorien" (s. Abb[.Meine Tutorien](#page-26-0)).

<span id="page-26-0"></span>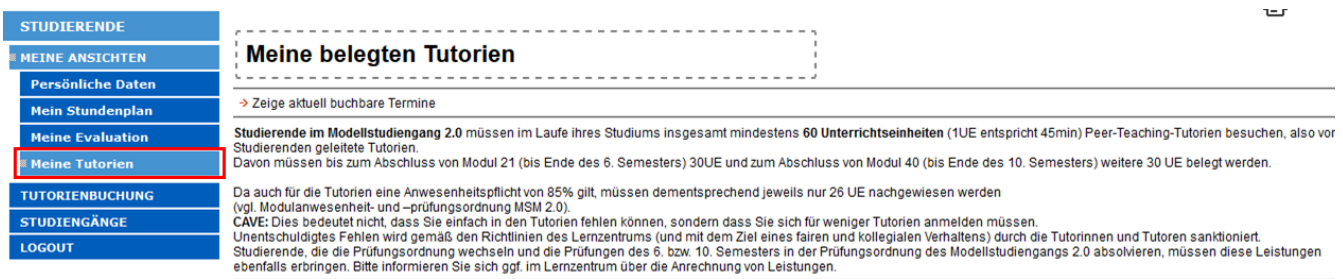

#### Abb. Meine Tutorien

Hier werden Ihnen im Inhaltsbereich alle Ihre gebuchten Tutorien angezeigt - sowohl die noch bevorstehenden Tutorien, als auch das Archiv Ihrer gebuchten Tutorien. Sie können hier auch den Status Ihrer Buchung bzw. den Status des Tutoriums erkennen - also etwa, ob das Tutorium abgesagt wurde, ob Sie noch auf der Nachrückerliste stehen, oder ob Sie bereits fest gebucht haben (s. Abb. Meine Tutorien - Uberblick)

#### Bestätigte Teilnahmen:

→ Basic Life Support

 $\rightarrow$  [Basics] Lunge

Teilgenommene Termine: 1 Teilgenommene Unterrichtseinheiten: 2,67 von 30/60 Pflicht-Unterrichtseinheiten.

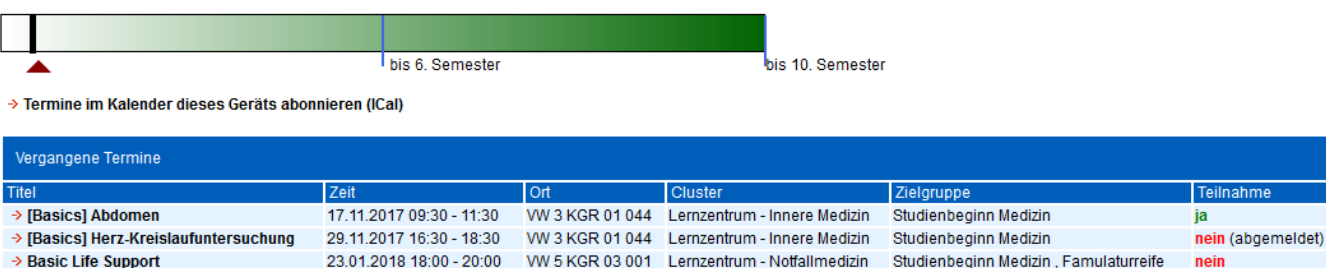

Studienbeginn Medizin, Famulaturreife

Studienbeginn Medizin

nein

nein (abgemeldet)

11.04.2018 16:30 - 18:30 WW 5 KGR 03 001 Lernzentrum - Notfallmedizin

12.04.2018 11:00 - 13:00 WW 3 KGR 01 044 Lernzentrum - Innere Medizin

#### Abb. Meine Tutorien - Überblick

<span id="page-26-1"></span>Möglich ist hier auch der Export als iCal-Datei. So können Sie die Daten des Tutoriums bequem in Ihren Kalender einpflegen. Klicken Sie dazu, wenn Sie im Bereich "Meine Tutorien" sind, auf den Radialbutton "Export" in der Fußzeile (s. [Aufbau der Plattform](#page-7-0)). Es öffnet sich ein kleines Fenster, in dem Sie die iCal-Datei herunterladen können (s. Abb. [Tutorien - iCal-Export](#page-26-1)).

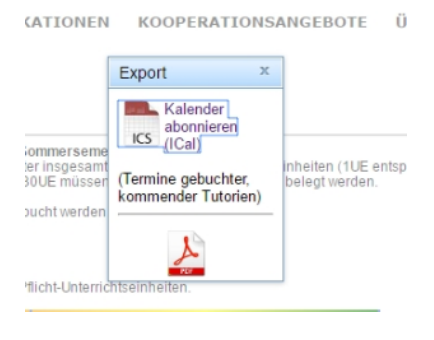

Abb. Tutorien - iCal-Export

# <span id="page-28-0"></span>**FAQ**

Auf die FAQ, die requently asked questions, können Sie auch zugreifen, indem Sie in der Fußzeile auf -> Support klicken; es öffnet sich dann ein Fenster, in dem sich ein Auswahlfeld befindet, in dem Sie die jeweilige Frage auswählen können und Ihnen die dazugehörige Antwort angezeigt wird.

Ich kann mich nicht einloggen.

Zum Login in die LLP können Sie Ihre Charité-Zugangsdaten verwenden. Beim ersten Login werden Sie aufgefordert, Ihre Stammdaten zu ergänzen.

[http://lernziele.charite.de/zend/student/login](https://lernziele.charite.de/zend/student/login)

Bei technischen Fehlfunktionen, Fragen und Anmerkungen freuen wir uns über eine Mail an [llp@charite.de](mailto:llp@charite.de)

Ausführlichere Informationen finden Sie in diesem Handbuch unter [Zugang zur Plattform](#page-5-0).

Das Evaluieren funktioniert nicht.

Erste Voraussetzung für das Evaluieren in der Lehrveranstaltungs- und Lernzielplattform (LLP) ist, dass Sie im Bereich "Für Studierende" mit Ihren Benutzerdaten angemeldet sind sowie ihr Semester + Gruppen richtig eingetragen haben.

Dann gibt es den Bereich "Evaluation" unter "Meine Ansichten".

Die Farbcodes im Stundenplan MSM sind wie folgt:

- Leer aktuell sind keine Evaluationslinks vorhanden.
- Rot die Veranstaltung liegt in der Zukunft und kann noch nicht evaluiert werden.
- Gelb Sie können mit einem Klick zum Evaluationsbogen gelangen.
- Grün Sie haben den entsprechenden Evaluationsbogen schon einmal aufgerufen.

Aus Datenschutzgründen wird in der LLP nur der Aufruf des Evaluationsbogens über die LLP oder das iCal-Abo registriert. Das Evaluieren über Links, die direkt aus dem Evaluationsbereich per E-Mail geschickt wurden wird nicht registriert. Ebenso wird nicht registriert, ob ein Evaluationsbogen tatsächlich abgeschickt wurde.

Ausführlichere Informationen finden Sie in diesem Handbuch unter [Evaluation](#page-22-0).

Ich bekomme nicht meine richtige POL/GäDH-Gruppe angezeigt.

Ihre POL-Gruppe und andere Gruppen können Sie in Ihren Stammdaten selbst konfigurieren. Melden Sie sich dazu bitte in der Lehrveranstaltungs- und Lernzielplattform im Bereich "Für Studierende" an und wählen dort links im Navigationsbereich unter Ihrem Namen den Link "Eigene Stammdaten".

Hier können Sie nacheinander die akademische Periode, Ihr Fachsemester, Ihre POL-Gruppe und evtl. andere Gruppen angeben.

Ausführlichere Informationen finden Sie in diesem Handbuch unter [Stammdaten.](#page-10-0)

Ich habe ein anderes Problem.

Bei technischen Fehlfunktionen und Anmerkungen freuen wir uns über eine Mail an [llp@charite.de](mailto:llp@charite.de).

# <span id="page-29-0"></span>**LLP Mobil**

# **Einleitung**

Bisher war die Lehrveranstaltungs- und Lernzielplattform (LLP) für Sie nur über eine Desktopversion erreichbar. Da aber immer mehr Studierende mit ihrem Smartphone auf die LLP zugreifen, gibt es nun die mobile LLP-Seite für unterwegs. Die Daten werden vom LLP-Server abgerufen und entsprechen exakt den Daten der Desktopversion.

## Zugang zur Plattform

Da die mobile LLP-Seite einen individualisierten Stundenplan an Hand der Stammdaten erstellt, muss man sich zu Beginn immer anmelden. Dazu nutzen Sie Ihren allgemeinen Charite - Benutzernamen (Nachname +erster Buchstabe d. Vornamens) und das entsprechende Passwort.

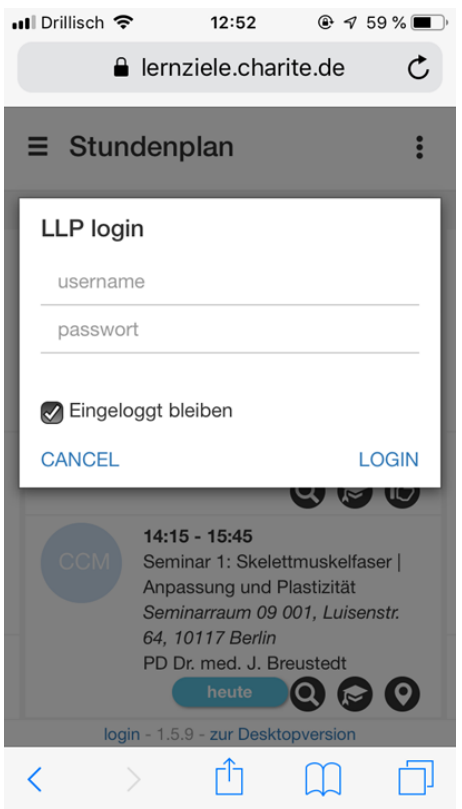

Nach der Anmeldung gelangen Sie zunächst automatisch zu Ihrem aktuellen Stundenplan. Dort finden Sie, wie in der Abbildung rot markiert das Dashboard.

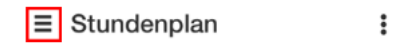

Über das Dashboard können Sie in alle Bereiche der App navigieren. Sie finden hier Ihren Stundenplan, Ihre Veranstaltungen, die Tutorienbuchung, die Evaluation, Campusnet News und Charité Events.

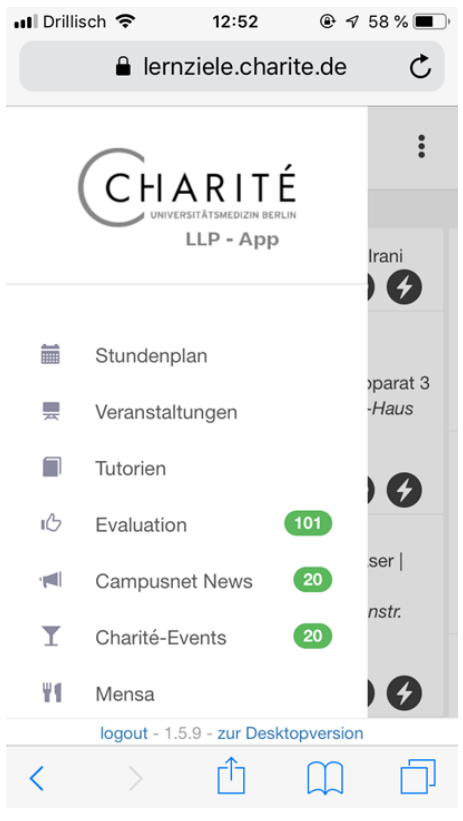

Im Footer befindet sich ein Link über den Sie wieder zurück zu der Desktopversion gelangen.

Im Folgenden werden nun die Seiten des Dashboards aufgezeigt und die einzelnen Funktionen erklärt.

### **Stundenplan**

Auf der Stundenplanseite werden Ihnen zuerst automatisch Ihre heutigen Veranstaltungen angezeigt. Sie können aber auch wie in einem Kalender zu schon vergangenen oder noch kommenden Daten wechseln und sich die Termine an diesem Tag anzeigen lassen. Über den "Heute"- Button gelangen Sie immer zu der Terminansicht der heutigen Veranstaltungen.

Den Stundenplan können Sie über einen gesonderten Link als iCal exportieren. Gehen Sie dafür auf die **Einstellungsseite**.

Die Termine sind zeitlich chronologisch geordnet, zuoberst wird Ihnen der früheste und zuunterst der späteste Termin angezeigt.

Der farbige Kreis neben den Terminen zeigt auf welchem Campus der Termin stattfindet.Über die Pfeile können Sie einzelne Tage nach vorne oder hinten springen und über die -7/+7 eine ganze Woche.

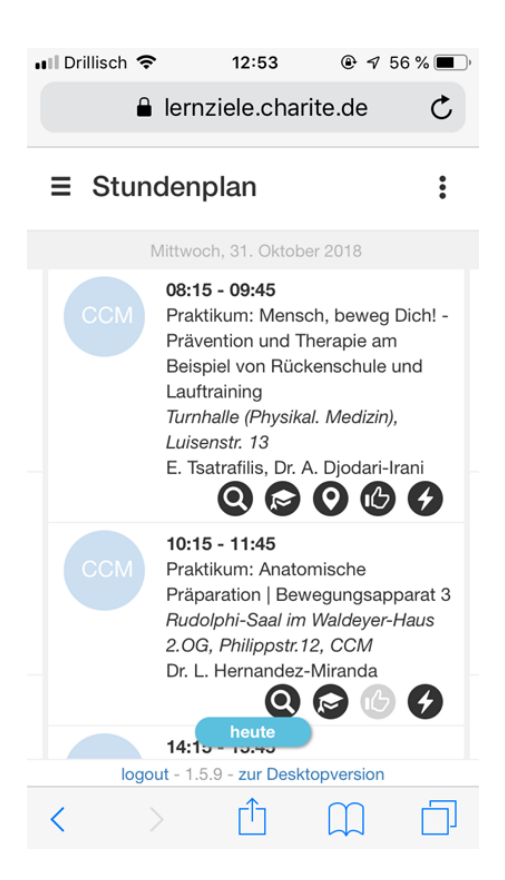

#### Abb. Stundenplan heute

Hier finden Sie die Symbole, die Sie in Ihrem Stundenplan finden noch einmal kurz erklärt. Eine genauere Erläuterung zu den Lernzielen und Veranstaltungsinformationen folgt direkt darunter.

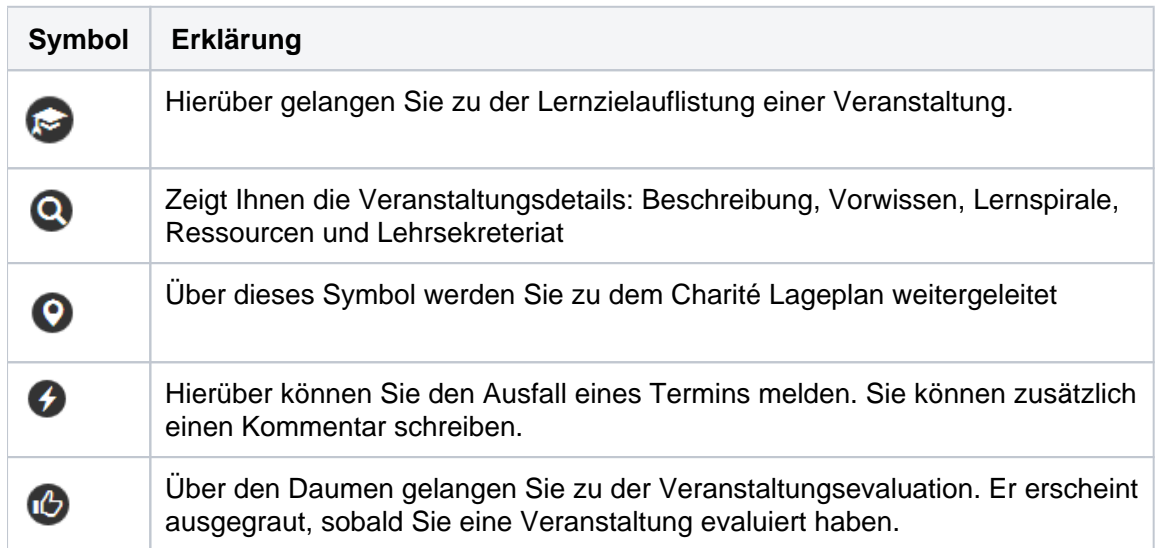

Zu jedem Termin können Sie sich die dazugehörenden Lernziele über das Symbol mit dem Doktorhut anzeigen lassen.

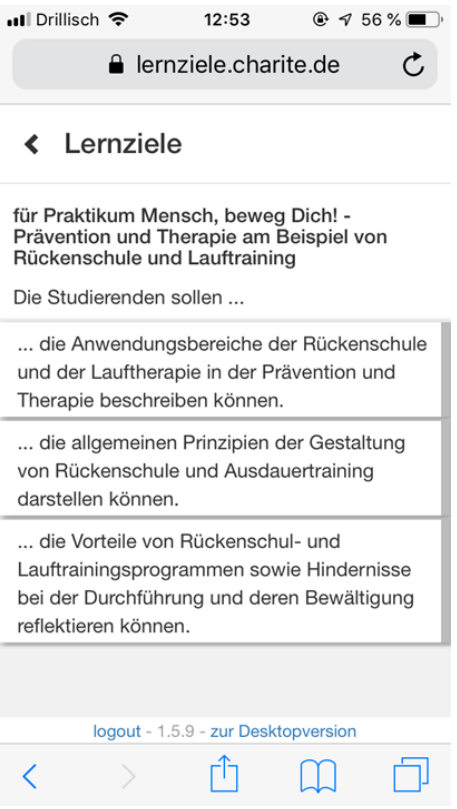

#### Abb. Lernziele

Informationen zur Prüfungsrelevanz werden Ihnen in der Lernzielansicht nicht angezeigt. Diese finden Sie im Campusnet unter "Prüfungen".

Neben den Lernzielen können Sie sich, über das Symbol der Lupe, auch weitere für Sie wichtige Informationen zu Ihrem Termin anzeigen lassen.

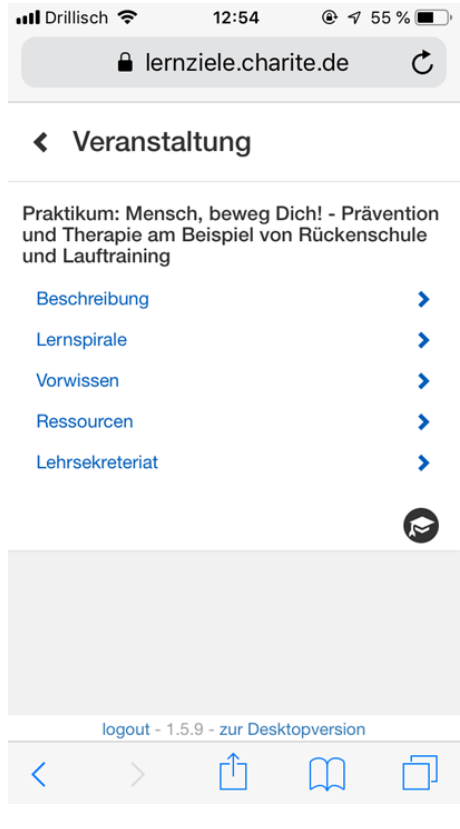

Auch von dieser Seite können Sie über das Doktorhut-Symbol zu den Lernzielen wechseln.

### Veranstaltungen

Hier werden alle Veranstaltungen Ihres Fachsemesters, den einzelnen Modulen zugeordnet, aufgezeigt. Sie können also einmal die Modulthemen, Wochenthemen und Veranstaltungsthemen sehen und bekommen einen Überblick über die einzelnen Module.

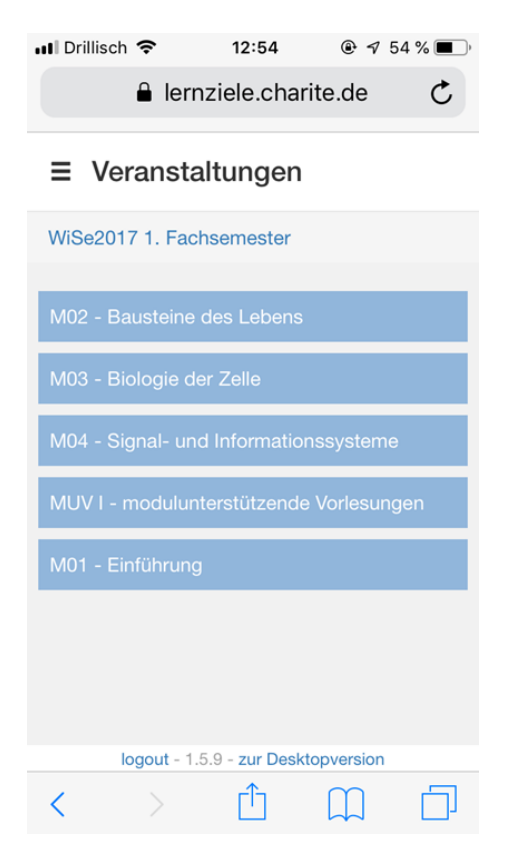

Klicken Sie auf eine Modulwoche, um sich die Veranstaltungen dieser Woche im Einzelnen anzeigen zu lassen. Auch hier können Sie dann die weiteren Informationen (Lupe) und Lernziele (Doktorhut) aufrufen.

An den Überschriften sehen Sie in welchem Zeit-, Fachsemester und Modul Sie sich derzeit befinden. Diese fungieren gleichzeitig als Shortcut, um auf die Modul- oder Semesterebene zu wechseln.

### Tutorien

Unter dem Menüpunkt **Tutorien** können Sie die angebotenen Tutorien durchsuchen, buchen und ansehen, welche Tutorien Sie über die Desktopversion gebucht haben, oder wo Sie auf der Warteliste stehen.

Sie können die Liste der Tutorien über den ICal-Link downloaden und in Ihren Kalender importieren.

In der Ansicht Ihrer **gebuchten Tutorien** können Sie Ihre Tutorien in Ihren ICal-Kalender exportieren.

Unter der Überschrift des Tutoriums wird das Datum und die Uhrzeit der Veranstaltung angezeigt, sowie der Veranstaltungsort. Neben jedem Tutorium befindet sich ein Lupensymbol. Wie bei den Lehrveranstaltungen gelangen Sie darüber zu der Detailansicht des Tutoriums.

Rechts befindet sich ein Button, über den SIe sich von dem Tutorium abmelden können.

In der Detailansicht können Sie neben der Beschreibung des Inhalts die Ziele, benötigte Vorkenntnisse und weitere Termine des Tutoriums einsehen. Beachten Sie, dass immer nur ein Kapitel ausgeklappt sein kann.

Die grünen Kästchen unter dem Kapitel Termine zeigen die Zielgruppen des Tutoriums.

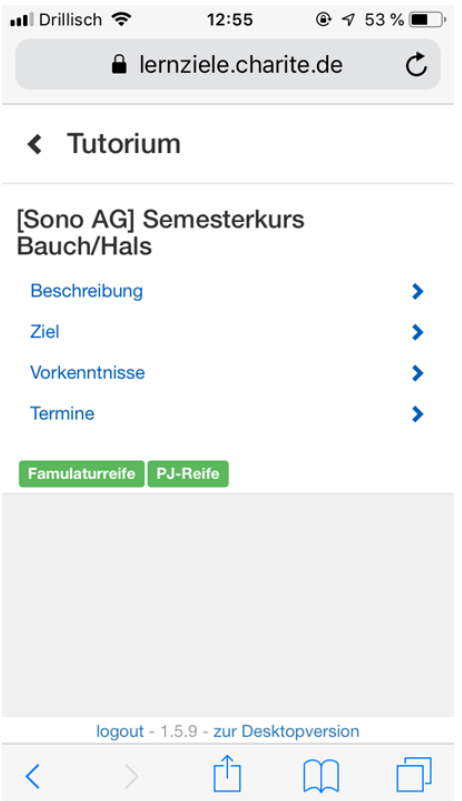

Wenn Sie in dem Header auf **Buchbar** gehen, werden Ihnen alle angebotenen, buchbaren Tutorien der Charité angezeigt.

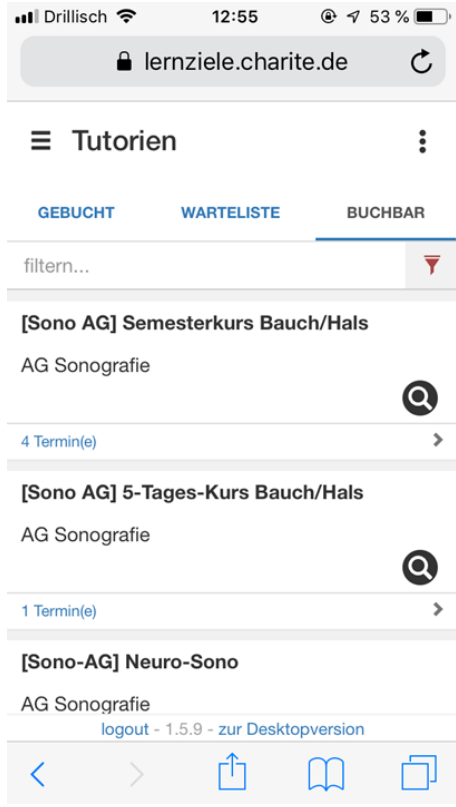

In dem Suchfeld, können Sie einen Begriff eingeben, nachdem die Auswahl der Tutorien gefiltert wird, oder Sie nutzen die daneben stehenden Filter **Zielgruppe** und **Cluster.**

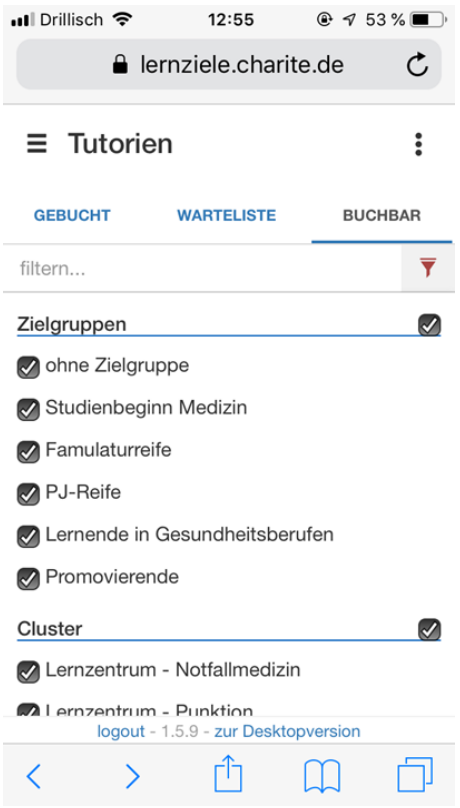

Abb. Filtermöglichkeiten Tutorien

Unter dem Header **Buchbar** werden nur Tutorien angezeigt, bei denen es zu dem Zeitpunkt buchbare Termine gibt.

Zu jedem Tutorium wird in blauer Schrift angezeigt, wie viele buchbare Termine es gibt. Wenn Sie auf die Termine klicken, wird Ihnen angezeigt, wann und wo diese stattfinden. Rechts von der Beschreibung befindet sich der Button, über den Sie sich für den Termin anmelden können.

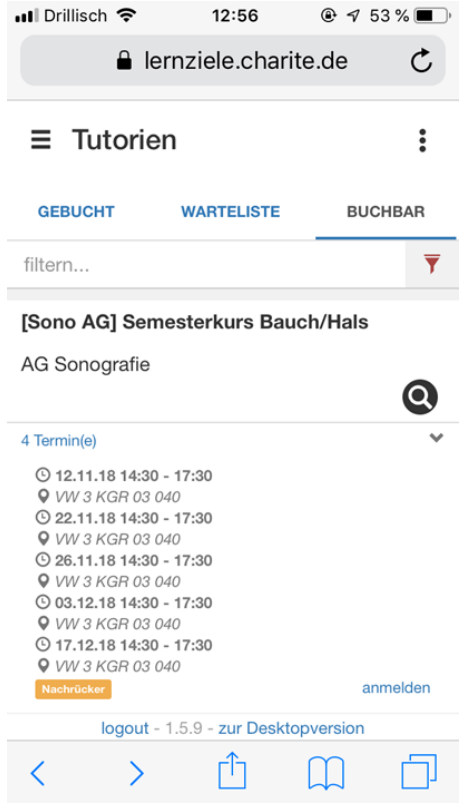

Bitte bestätigen Sie die Anmeldung und beachten die Fristen für die Abmeldung.

### Campusnet-News und Charité-Events

Auf den Seiten **Campusnet-News** und **Charité-Events** bekommen Sie immer die neuesten Informationen zu Ihrem Studiengang beziehungsweise weiteren Veranstaltungen an der Charité.

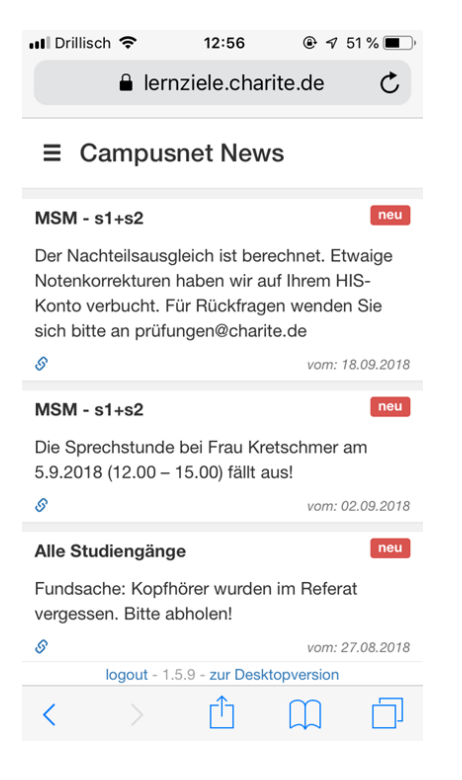

#### Abb. Campusnet-News

Auf Campusnet-News werden Sie unter anderem über Terminänderungen, veränderte Öffnungszeiten von Studierendensekreteriaten und teilweise Raumangaben zu Terminen informiert. Aus der Überschrift können Sie entnehmen, wen diese Meldung betrifft.

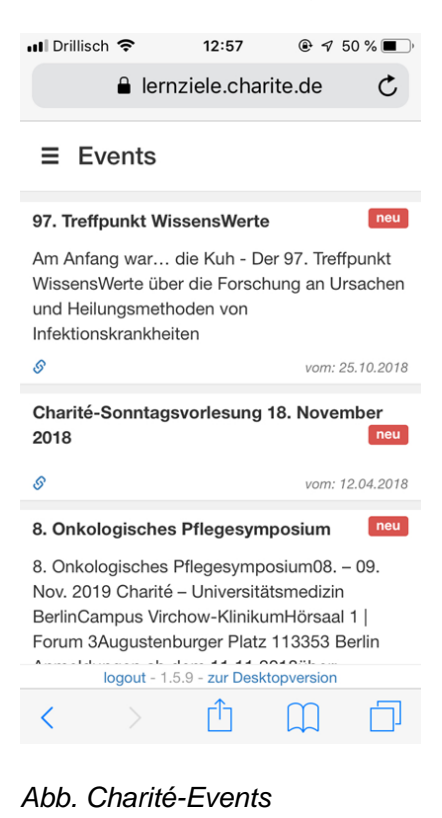

Unter Charité-Events finden Sie eine Auflistung der neu eingestellten Veranstaltungen an der Charité. Hierbei handelt es sich um extracurriculare Veranstaltungen (z.B. Ringvorlesung Medizinrecht, Katastrophenmedizin u.v.m.). Unter den Einträgen befindet sich meistens ein Link, über den Sie, in einem neuen Tab, auf die Website der Charité mit weiteren Informationen geleitet werden.

#### Impressum/Kontakt

Unter Impressum finden Sie die Kontaktdaten der LLP. Sie können uns per Email (llp@charite.de) erreichen oder besuchen uns auf unserer Website.

Auf diese Seite werden Sie auch weitergeleitet, wenn Sie auf **Support** im Footer klicken.

#### **Einstellungen**

Auf der Einstellungsseite werden Ihnen Ihre aktuell eingetragenen Stammdaten angezeigt (Name, Akadem. Periode, Studiengang, Fachsemester, POL-Gruppe, GäDH-Gruppe). Sind diese Daten nicht mehr aktuell, ändern Sie diese bitte unverzüglich, da Ihnen sonst ein falscher Stundenplan angezeigt wird! Sie können einige Daten auf der mobilen Seite ändern (akadem. Periode, Semester, POL, GäDH) indem Sie auf das Stiftsymbol hinter der Angabe klicken. Alle anderen Stammdaten ändern Sie bitte über den Link **erweiterte Stammdaten.**

Sind Ihre Stammdaten aktuell, können Sie Ihren Stundenplan abonnieren. Über denk Link "Aus Datei aktualisieren" können Sie die Datei, die Sie vom Referat für Studienangelegenheiten erhalten haben, hochladen. Der abonnierte Kalender wird automatisch aktualisiert.

Auf der Einstellungsseite befindet sich auch der Logout-Button, wenn Sie sich von der LLP-Seite abmelden wollen. Für eine erneute Einsicht Ihres Stundenplans müssten Sie sich dann wieder anmelden. Sie können auch eingeloggt bleiben. Setzen Sie dafür beim LogIn das entsprechende Häkchen unter dem Passwort-Eingabefeld.

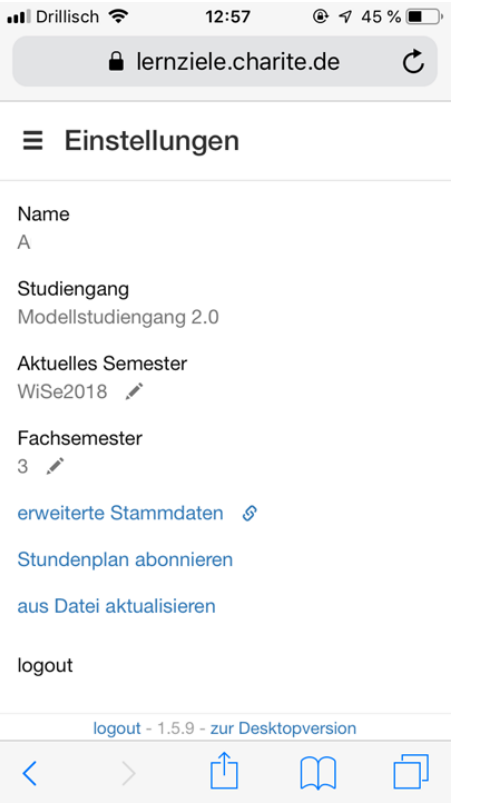

Abb. Einstellungen